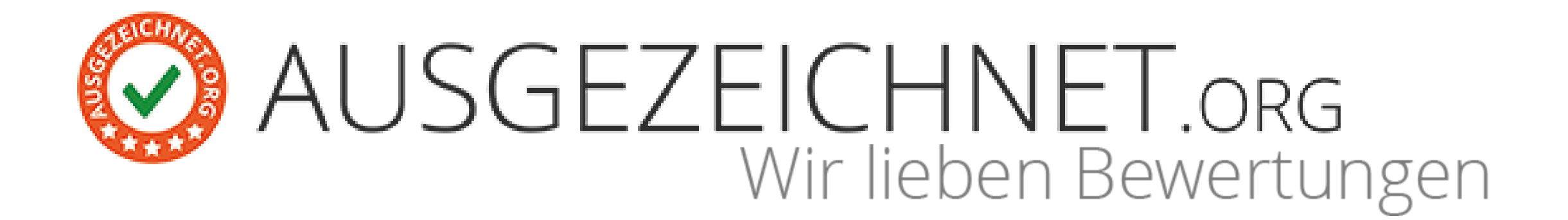

# **Step-by-Step Anleitung**

FÜR EINE EINFACHE ANWENDUNG DER **AUSGEZEICHNET.org** FUNKTIONEN Light-Paket

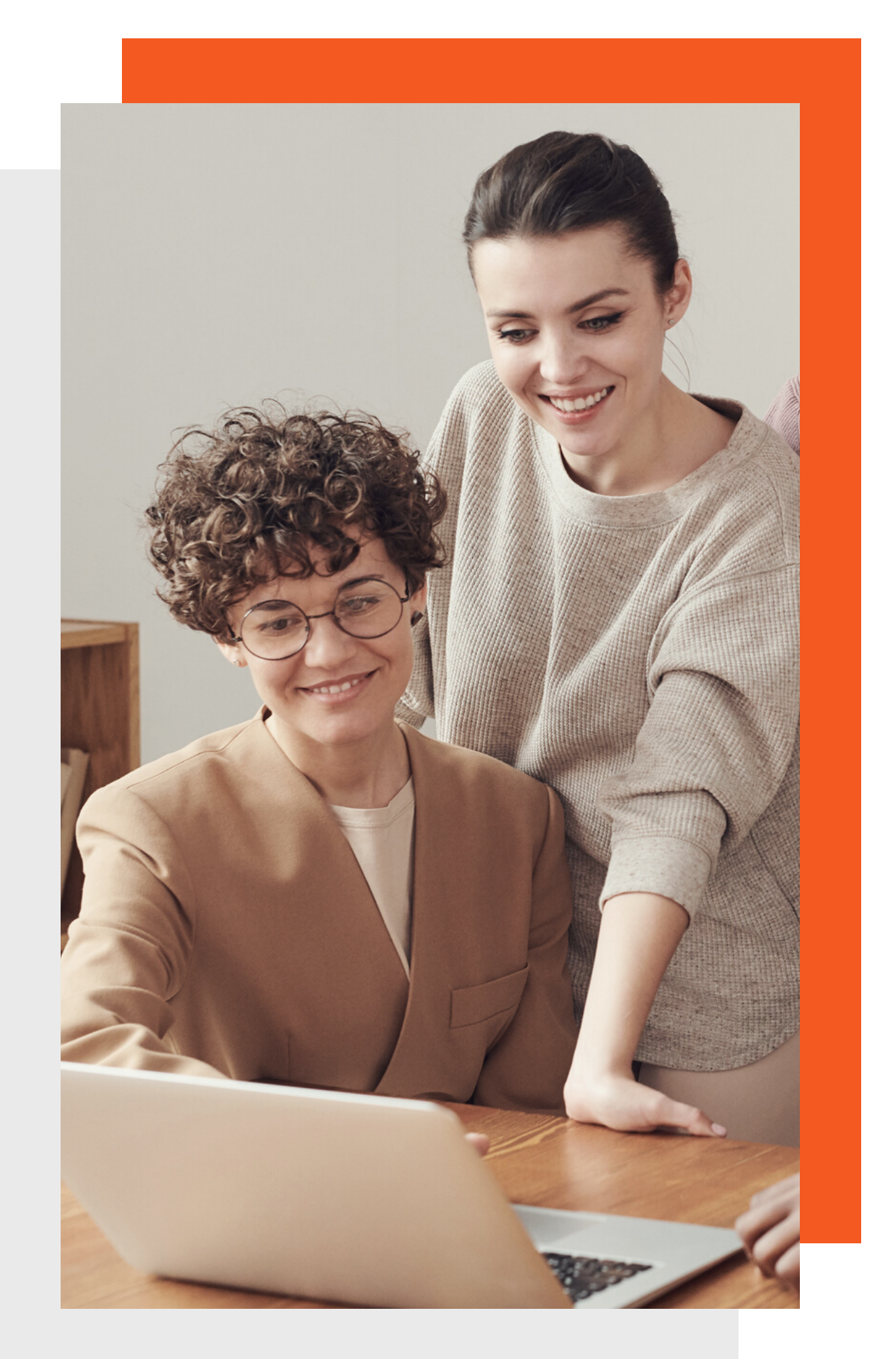

Auf **www.ausgezeichnet.org** können Sie über den Login (rechts oben), durch Eingabe Ihrer E-Mail Adresse und Ihres Passworts, auf Ihr **Dashboard** zugreifen.

Über Ihr **Dashboard** erreichen Sie diverse Funktionen, die wir Ihnen in den nächsten Steps kurz und knapp erläutern.

## **So starten Sie...**

- **Step 6: QR Code**
- **Step 7: Bewert**
- **Step 8: Mailing**
- **Step 9: Bewert** 
	- **Kontakt**

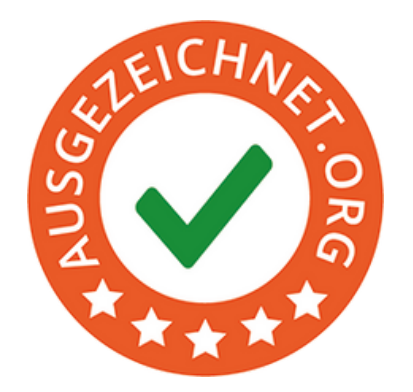

### **Inhalte im Überblick**

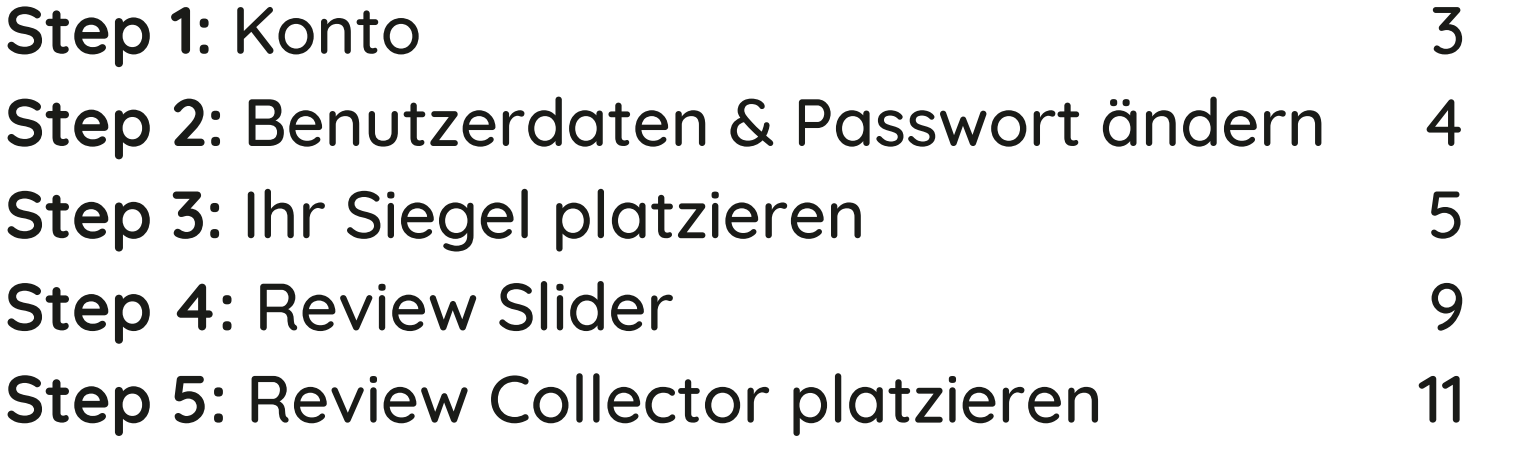

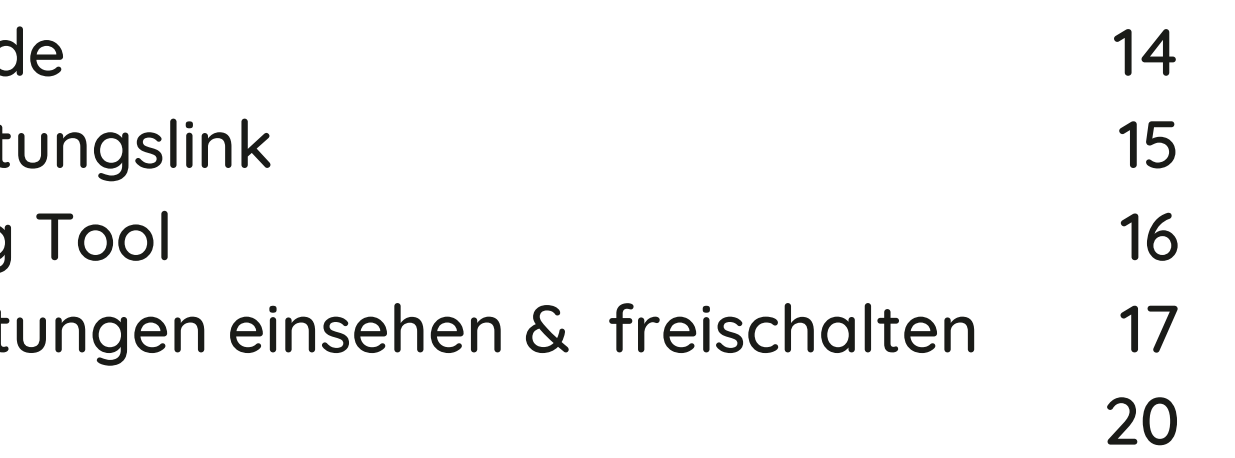

### **Das Dashboard**

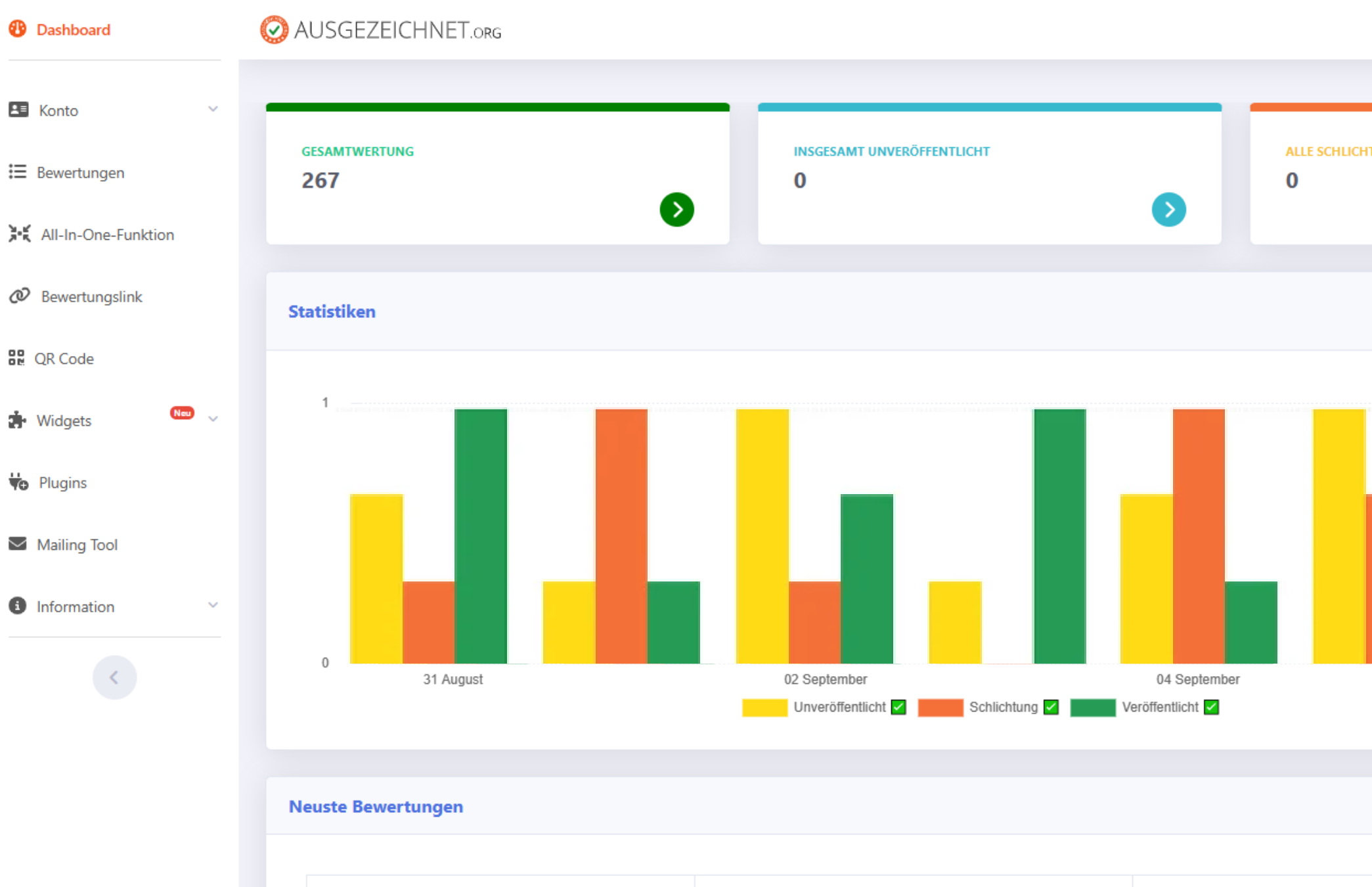

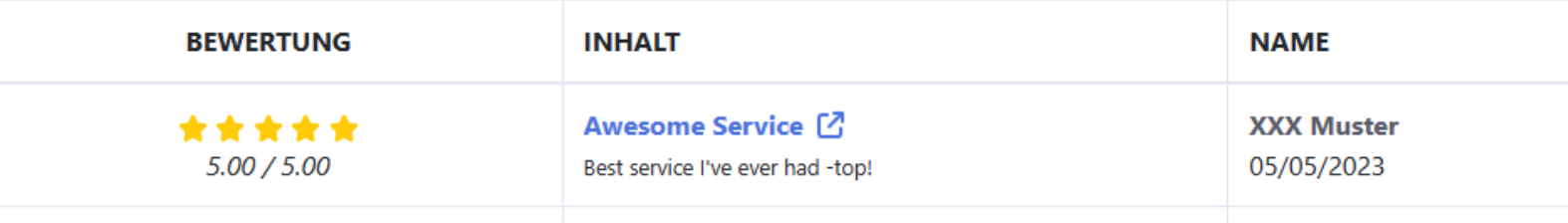

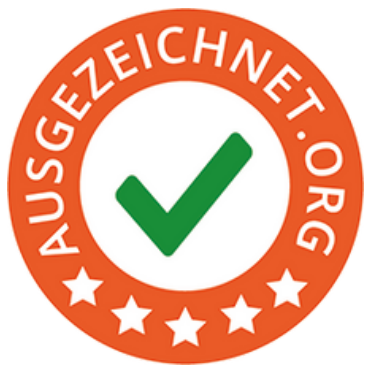

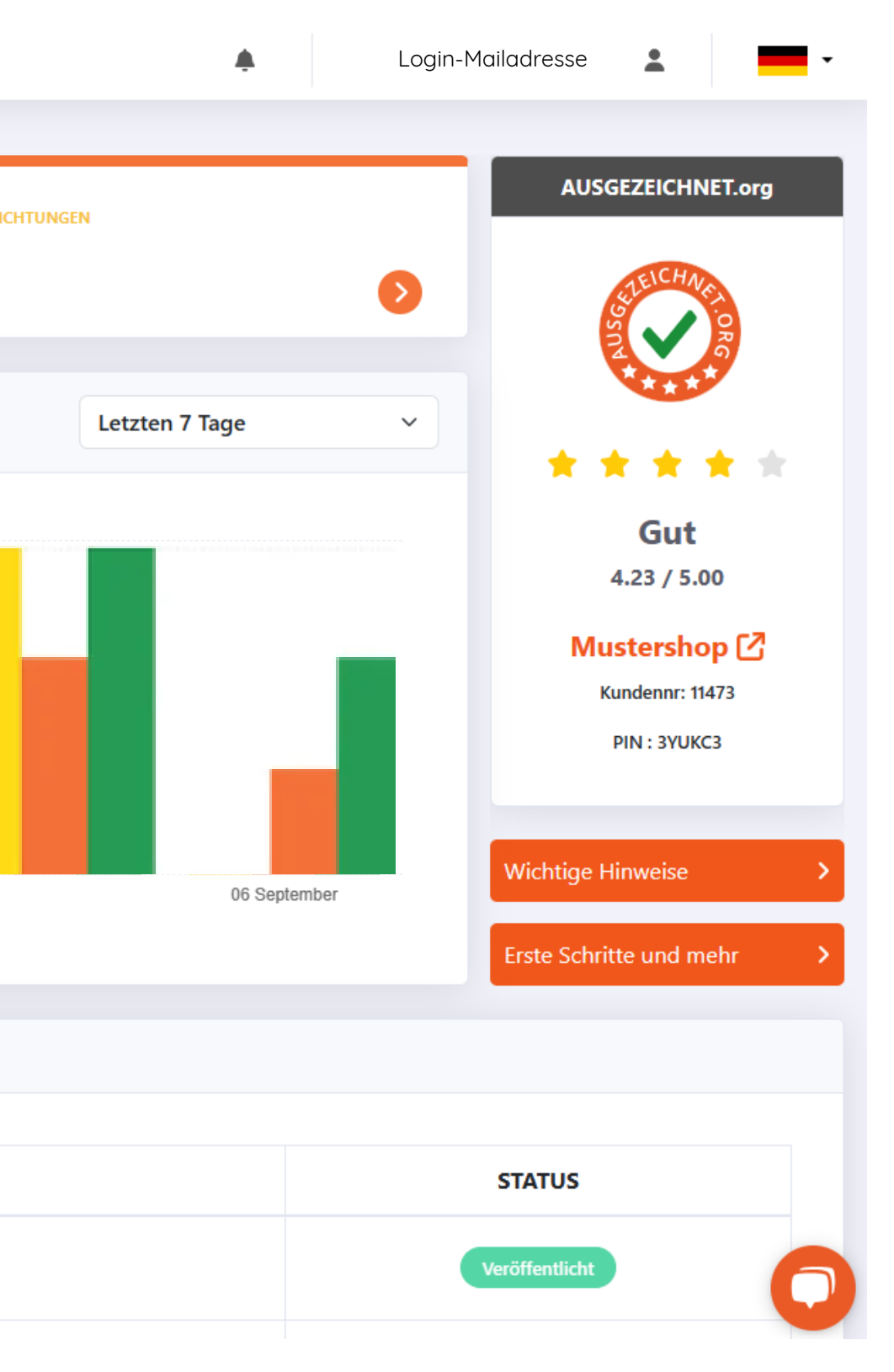

In dem Bereich **»Konto«** haben Sie die Möglichkeit, Ihre Firmendaten (Adresse, Telefonnummer, Bankverbindung etc.) einzusehen und gegebenenfalls zu bearbeiten.

Unter dem Reiter **»Einstellungen«** haben Sie zudem die Möglichkeit, den öffentlichen Bewertungs-Button Ihrer Profilseite zu deaktivieren. Zusätzlich haben Sie die Möglichkeit, die Sprache zwischen Englisch oder Deutsch auszuwählen.

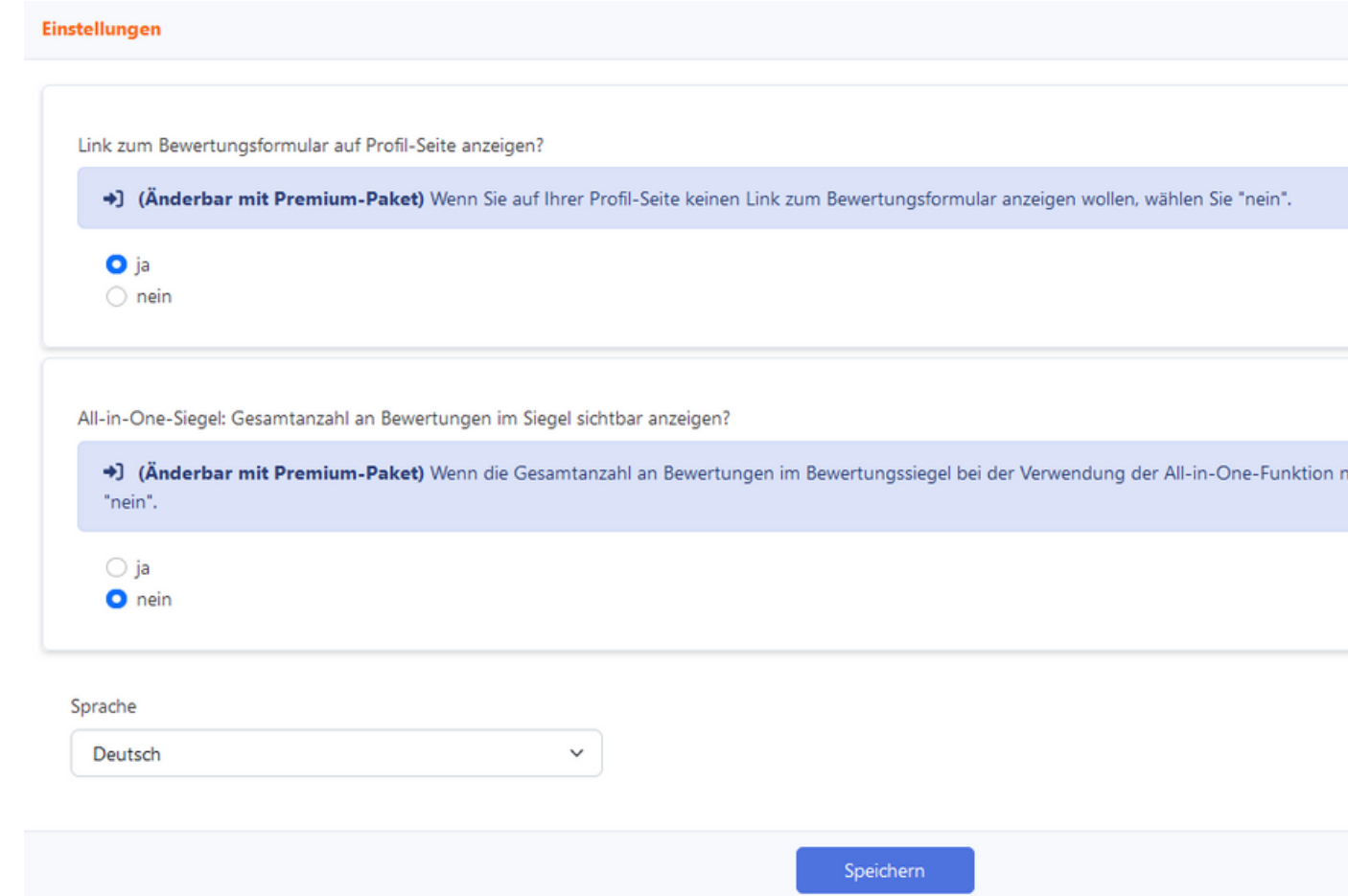

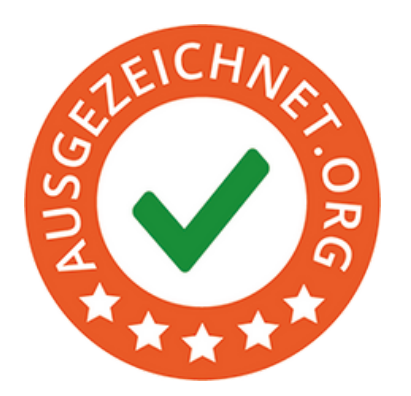

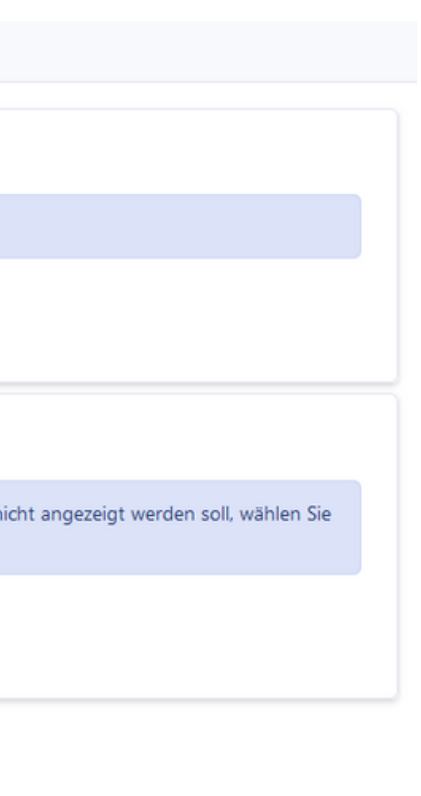

## **Step 1: Konto**

## **Step 2: Benutzerdaten & Passwort ändern**

Wenn Sie im Dashboard oben rechts Ihre **»E-Mailadresse« anklicken,** haben Sie die Möglichkeit, Ihre Benutzerdaten einzusehen und gegebenenfalls zu bearbeiten.

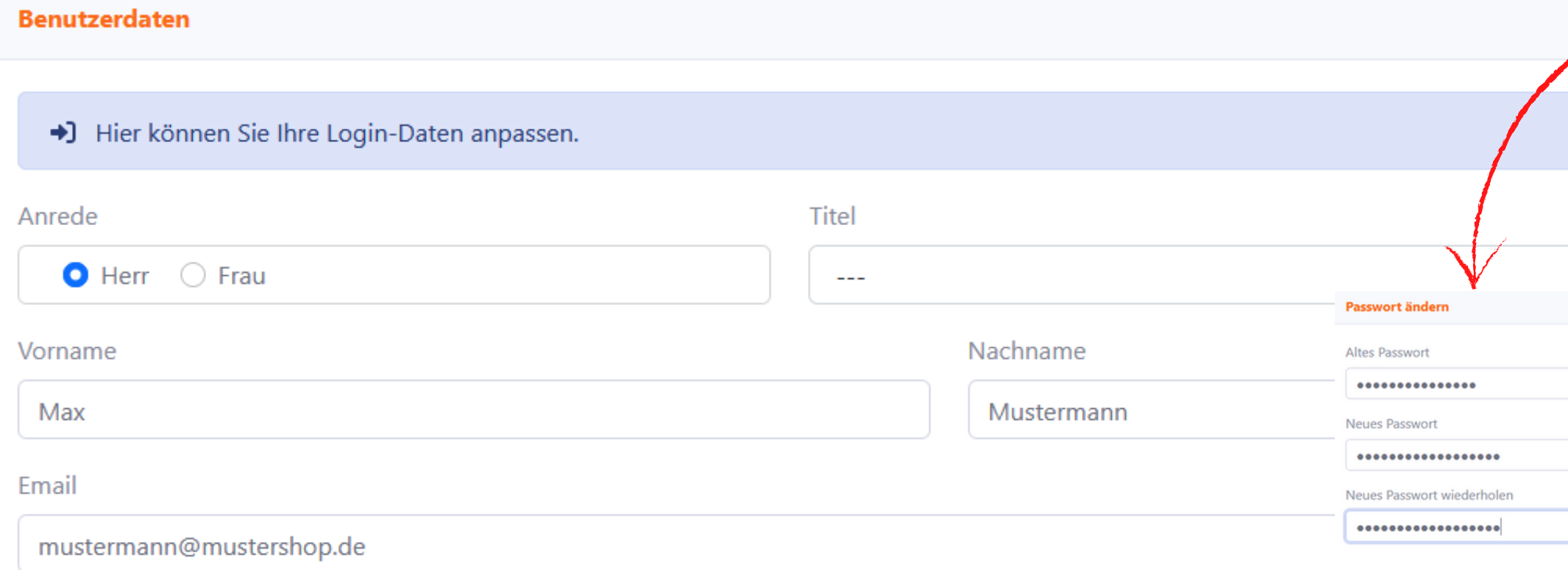

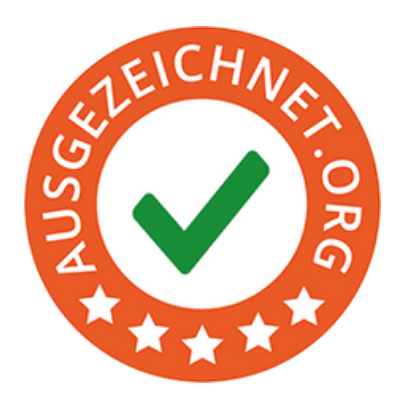

 $4|$ 

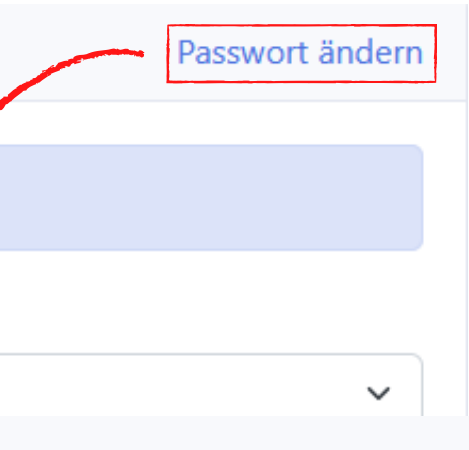

Speichern

Zusätzlich können Sie in diesem Bereich Ihr **»Passwort ändern«**.

In dem Bereich **»Widgets«**, unter dem Reiter **»Ihr Siegel Platzieren«** haben Sie die Möglichkeit Ihr Siegel zu platzieren.

Der Einbau unseres Siegels in einem **HTML-Template** kann im Grunde auf zwei Arten erfolgen:

## **Step 3: Ihr Siegel platzieren**

Die erste Variante ist für **»IT-Laien«** ideal und einfach zu handhaben:

Sie können entscheiden zwischen der Siegel-Platzierung am **rechten Bildschirmrand** oder am **unteren Bildschirmrand**. Dafür wählen Sie zunächst **»Siegel Konfiguration«** aus und gelangen zur Auswahlseite. Diese Siegelplatzierungen sind responsiv und passen sich unterschiedlichen Bildschirmgrößen an. Bei dem Widget "rechter Bildschirmrand" haben Sie zusätzlich die Möglichkeit, den Umspringpunkt, als Pixelbreite, anzugeben. Wird dieser erreicht, bewegt ich das Siegel von der rechten an den oberen Rand der Seite.

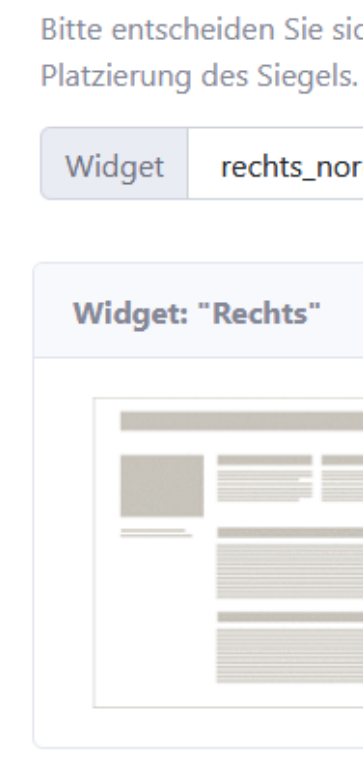

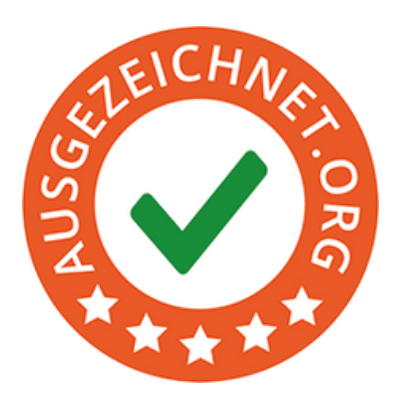

 $\times$ 

### **Siegel Konfiguration**

Bitte entscheiden Sie sich als erstes für eines unserer Widgets zum Einbau in Ihre Homepage, also die

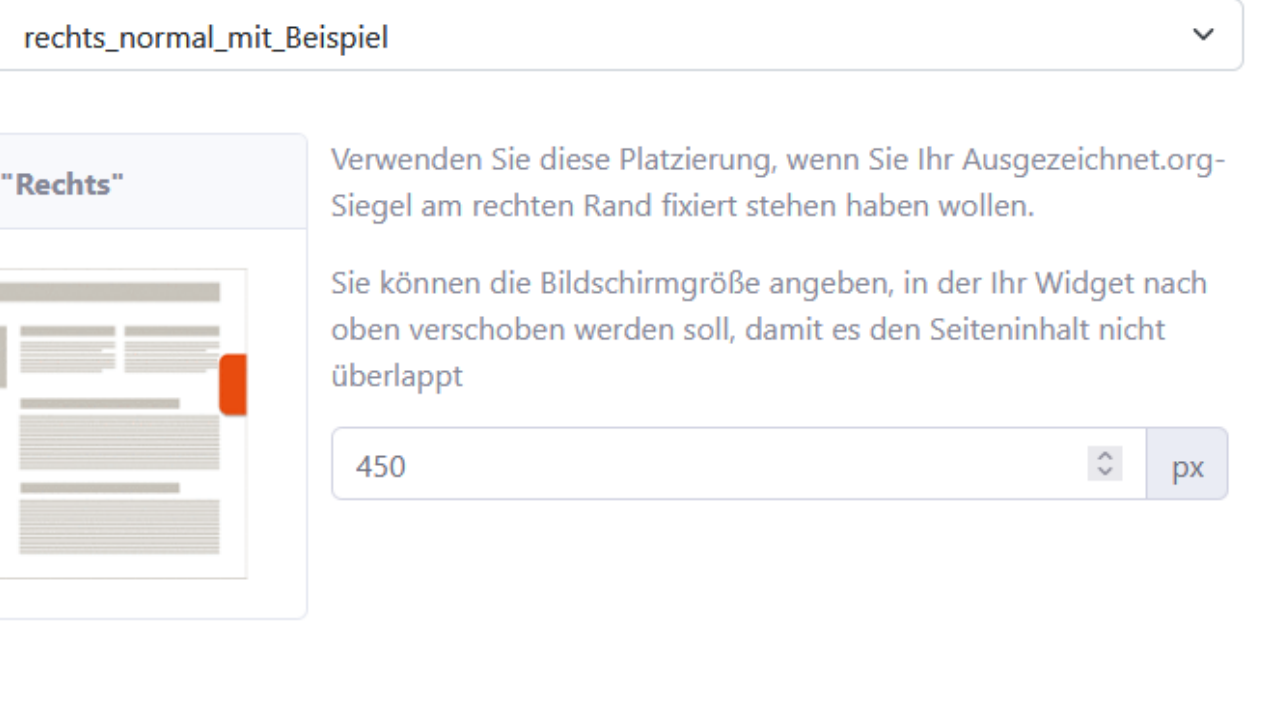

Die zweite Variante ist für **»IT-Fachleute«** empfehlenswert:

Sie können das Siegel auch exakt positionieren. Hierzu wählen Sie bitte eine der »eingebetteten« Varianten. Kopieren Sie auch hier den HTML-Code und fügen Sie diesen an der gewünschten Stelle im HTML-Template ein, an der Sie das Siegel später platziert wünschen.

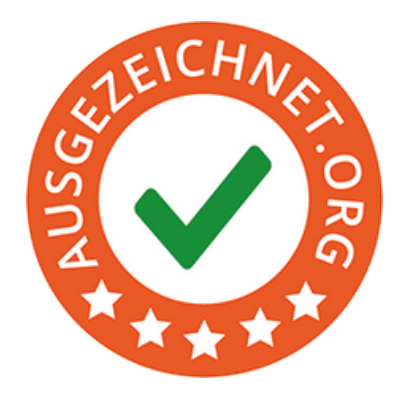

Nachdem Sie die gewünschte Position und Größe ausgewählt haben, klicken Sie auf den **»Speichern«** Button, kopieren den HTML-Code und fügen ihn in Ihr zentrales HTML-Template zwischen <body> und </body> ein. Allerdings kann die Integration je nach Shopsystem unterschiedlich sein.

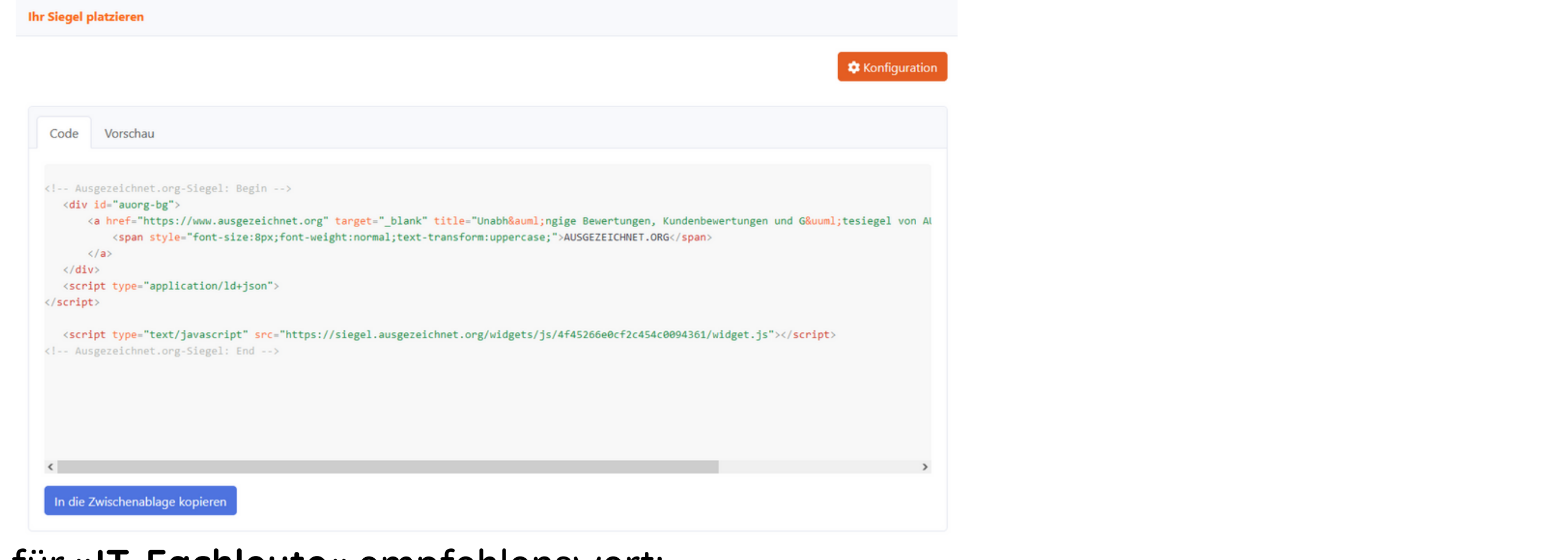

### **Step 3: Ihr Siegel platzieren**

### **Möglichkeiten zur Platzierung Ihres Siegels**

### **Step 3: Ihr Siegel platzieren**

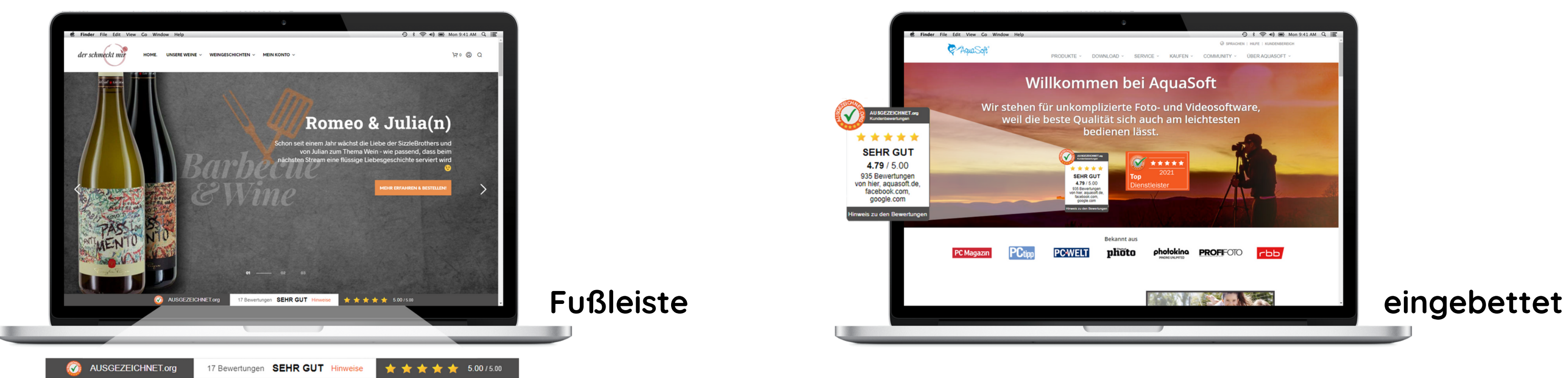

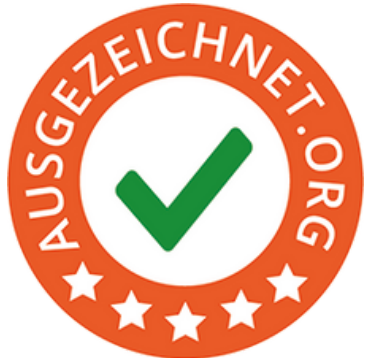

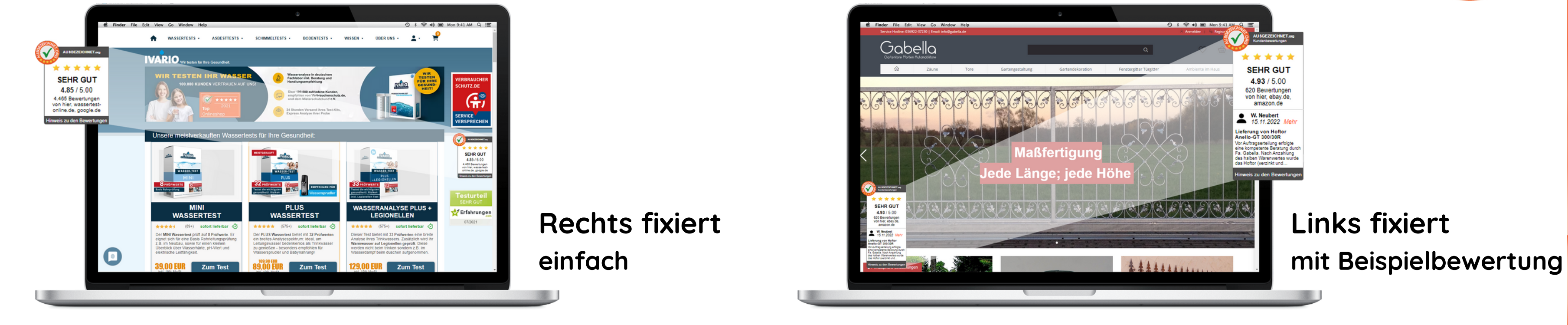

In dem Bereich **»Widgets«**, unter dem Reiter **»Dynamisches Siegel«** haben Sie die Möglichkeit, das Bewertungssiegel auf Ihrer Website dynamisch anzeigen zu lassen. Dabei können Sie zwischen zwei Anzeige-Typen - quadratisch oder gerundet - auswählen:

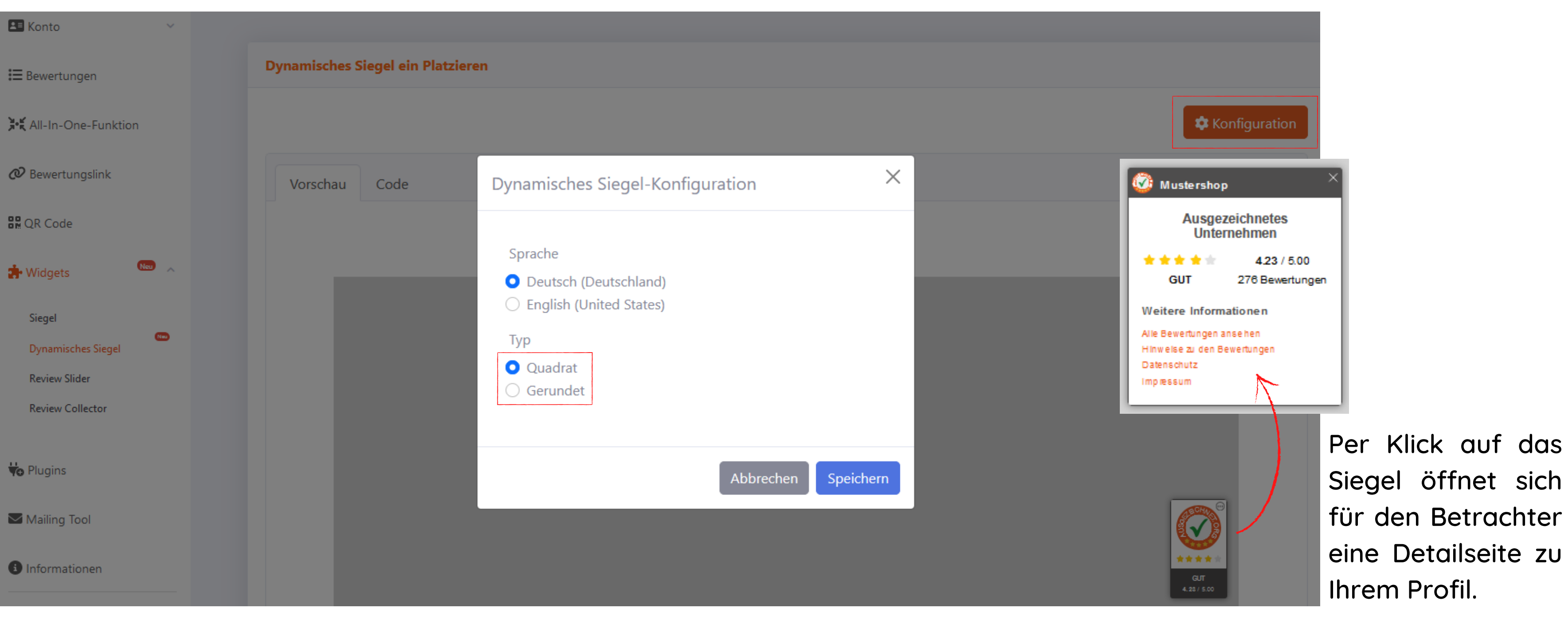

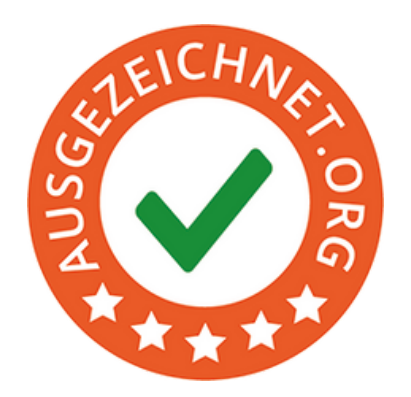

öffnet sich n Betrachter etailseite zu Profil.

### **Step 3: Ihr Siegel platzieren**

Mit dem Review Slider präsentieren Sie Ihren Kunden und Interessenten Ihre 10 neuesten Bewertungen für Ihr Unternehmen auf Ihrer Webseite im dynamischen Bildlauf.

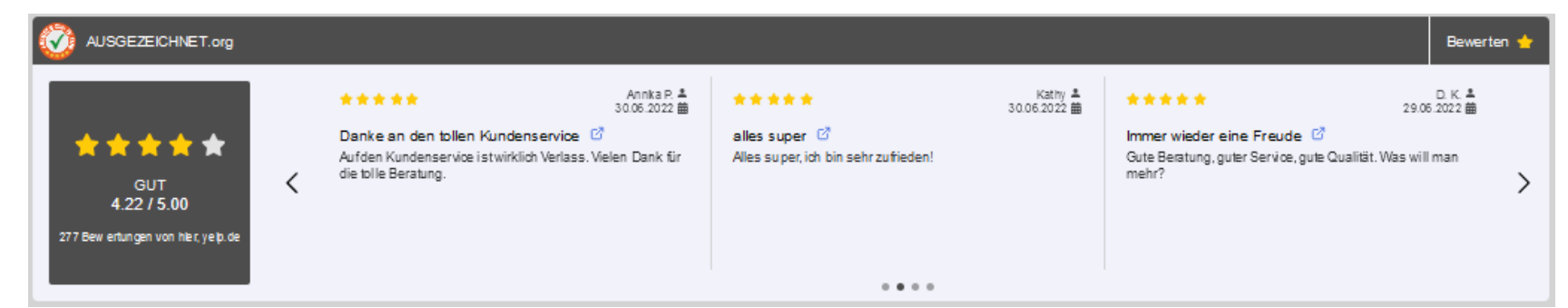

Um den Review Slider bei Ihnen im Unternehmen zu etablieren, müssen Sie lediglich im Bereich **»Widgets«** die Funktion **»Review Slider einfügen«** auswählen.

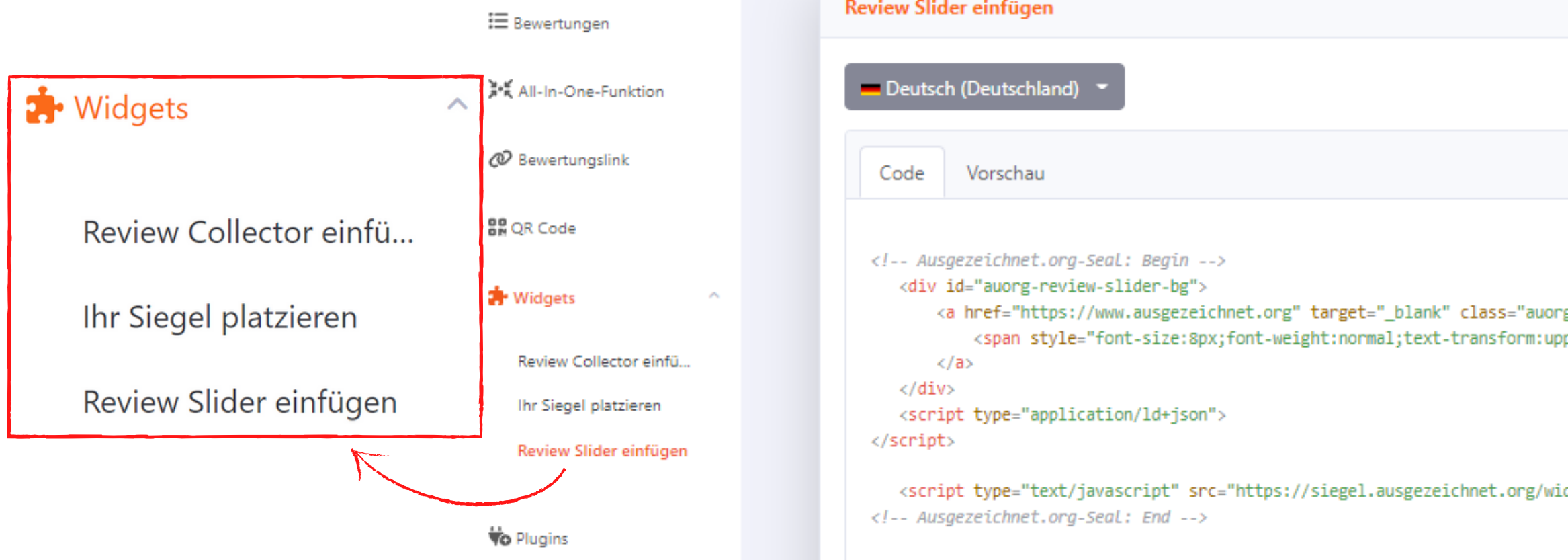

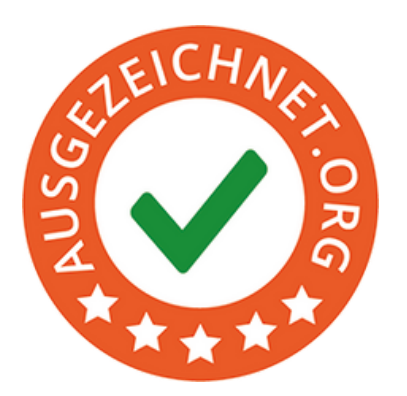

g-br"> percase;">Ausgezeichnet.org</span>

dgets/js/4f45266e0cf2c454c0094361/reviewSlider.js?global=false&useEnglish=false"></script>

## **Step 4: Review Slider**

Die Sprachauswahl "Deutsche Version" ermöglicht Ihnen den Slider in Deutsch anzeigen zu lassen. Sollten Sie die "Englische Version" bevorzugen, wechseln Sie zu dieser. Kopieren Sie den HTML-Code und fügen ihn in Ihr zentrales HTML-Template zwischen <body> und </body> ein. Bitte beachten Sie, dass die Integration je nach Shopsystem unterschiedlich sein kann.

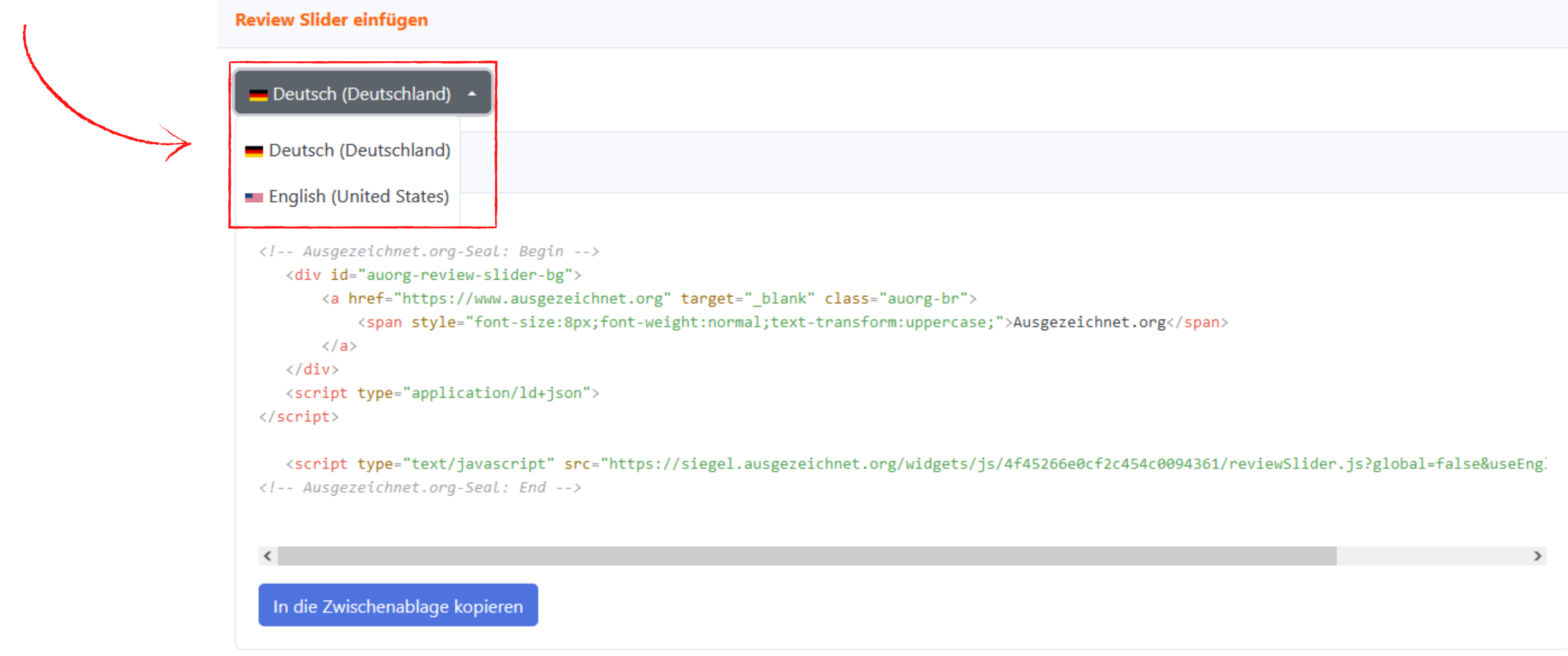

**TIPP:**

Wenn Sie die Größe des Review Sliders selbst festlegen möchten, um ihn mit dem gesamten Design Ihrer Webseite abzustimmen, empfehlen wir Ihnen den HTML-Code in eine Box in Ihrem Template einzufügen.

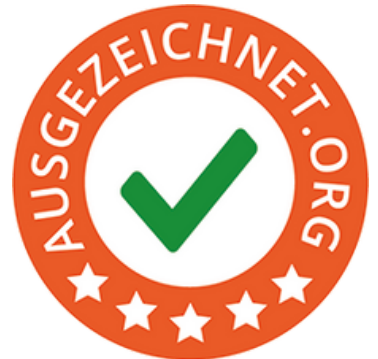

### **Step 4: Review Slider**

Mithilfe des Review Collectors können Sie noch einfacher Bewertungen sammeln. Integrieren Sie dazu einfach den in Ihrem Account bereitgestellten HTML-Code auf Ihrer Thank-You-Page. Von nun an erscheint nach dem Kauf bzw. der Bestellung ein Pop-up Fenster, bei dem Ihr Kunde gefragt wird, ob er Sie bewerten will.

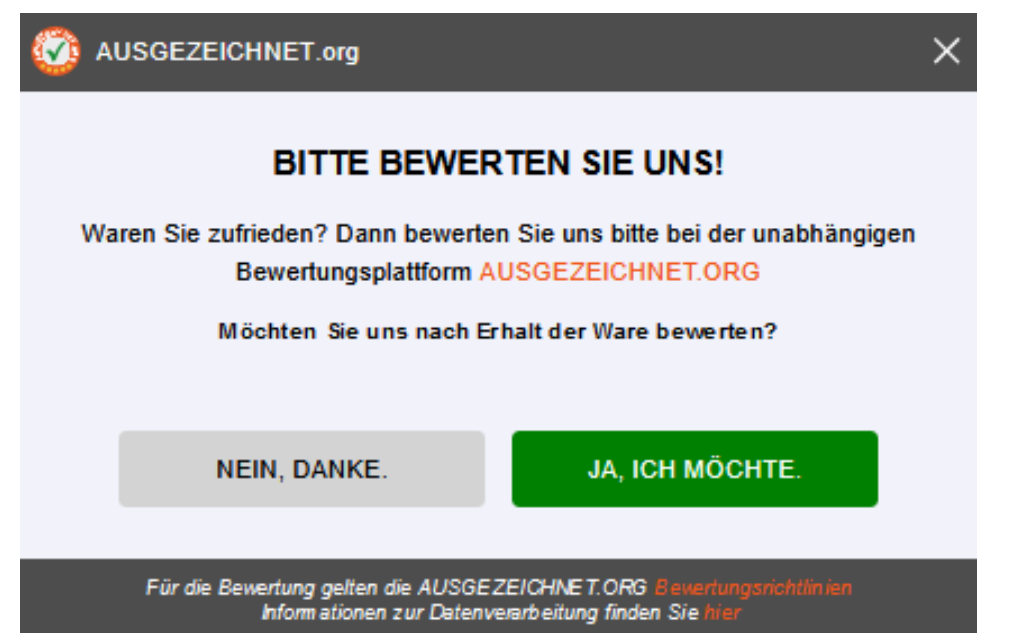

Stimmt Ihr Kunde dem zu, so kann er seine E-Mail-Adresse eingeben und erhält nach einem von Ihnen vorgegebenen Zeitraum eine Bewertungsanfrage zugeschickt.

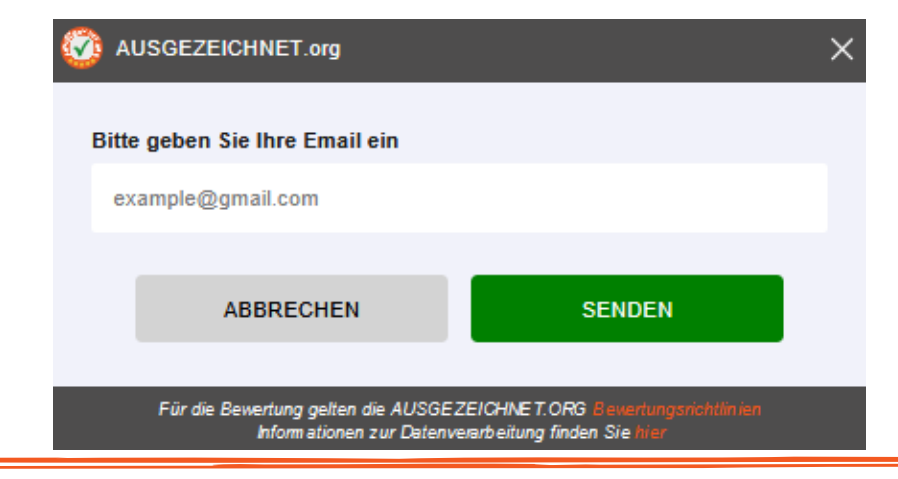

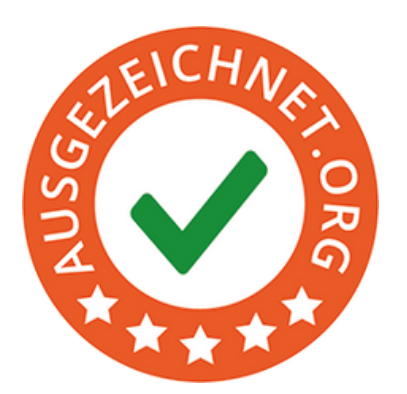

## **Step 5: Review Collector platzieren**

Zur Integration des Review Collectors auf Ihrer Webseite müssen Sie lediglich den HTML-Code aus dem Bereich **»Review Collector einfügen«** aus der Navigation links unter **»Widgets«** kopieren und in das Template Ihrer Thank-You-Page zwischen <br/>body> und </body> einfügen. Sie haben die Möglichkeit, den Review Collector in Deutsch oder Englisch einzubinden. Wählen Sie dafür einfach die gewünschte Sprache unter dem Flaggensymbol aus.

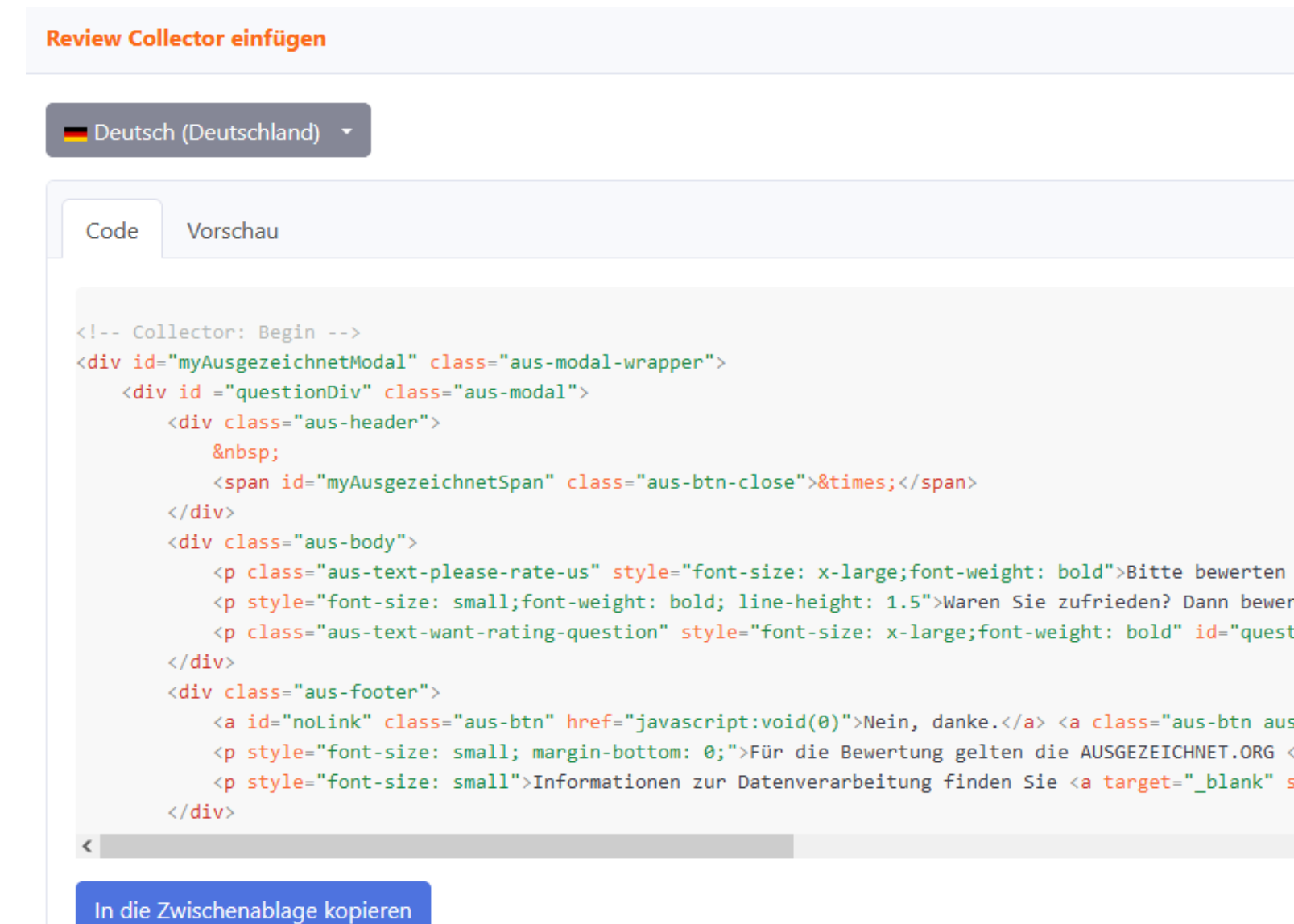

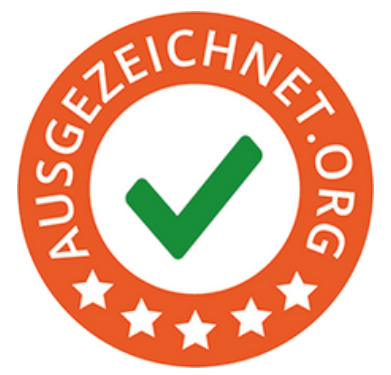

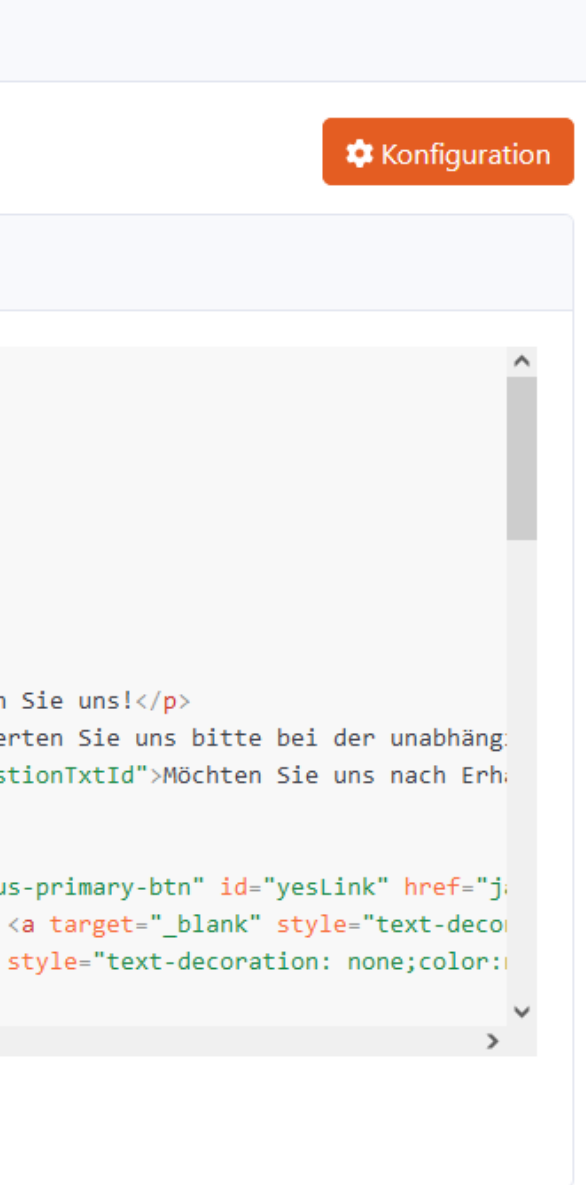

### **Step 5: Review Collector platzieren**

Sie können unter **»Konfiguration«** die Anzahl der Tage einstellen, die zwischen der Eingabe der E-Mail-Adresse Ihres Kunden und dem automatischen Versenden der Bewertungsanfrage liegen.

Der ideale Zeitpunkt dafür liegt erfahrungsgemäß bei etwa drei Tagen **nach Erhalt der Ware oder Dienstleistung**. Bitte beachten Sie daher beim Festlegen des Zeitpunkts der Bewertungsanfrage auch die voraussichtliche Lieferdauer.

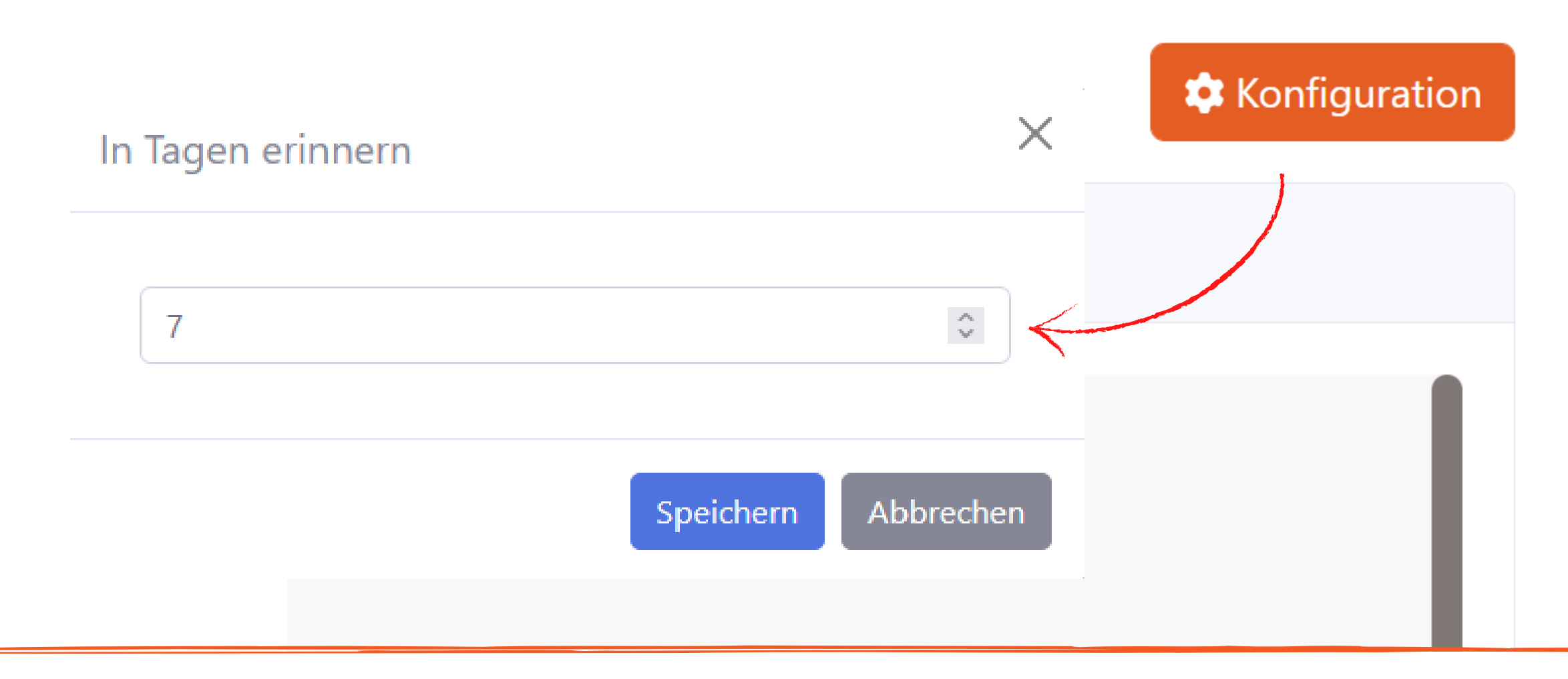

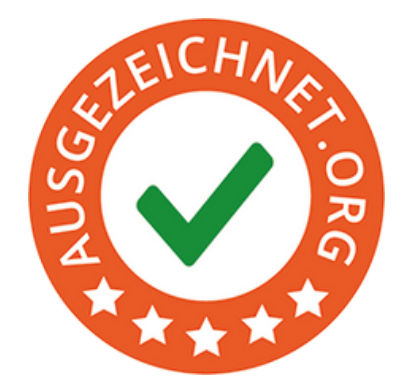

Mithilfe des QR Codes können Sie jetzt noch einfacher Bewertungen sammeln und sorgen gleichzeitig für mehr Aufmerksamkeit für Ihr Unternehmen und Ihren Service.

> **OR Code** Wichtige Informationen zum Sammeln von Bewertunger Nach Lieferung/Vertragserfüllung **Nach Kauf/Bestellung/Buchung** Bitte verwenden Sie diesen QR Code, wenn Ihr Kunde/Gast seine bestellten Waren bereits erhalten, oder Ihre Dienstleistung bereits in Anspruch genommen hat. nicht erhalten hat. Herunterladen Herunterlader **Drucken**

14 Um den **QR-Code** bei Ihnen im Unternehmen zu etablieren, müssen Sie lediglich in der linken Leiste die Funktion **»QR Code«** auswählen und den für Sie persönlich generierten QR-Code **»herunterladen«** oder **»drucken«.**

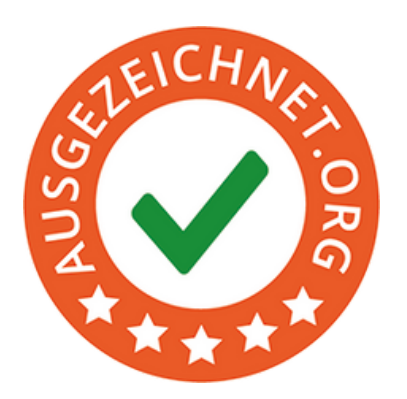

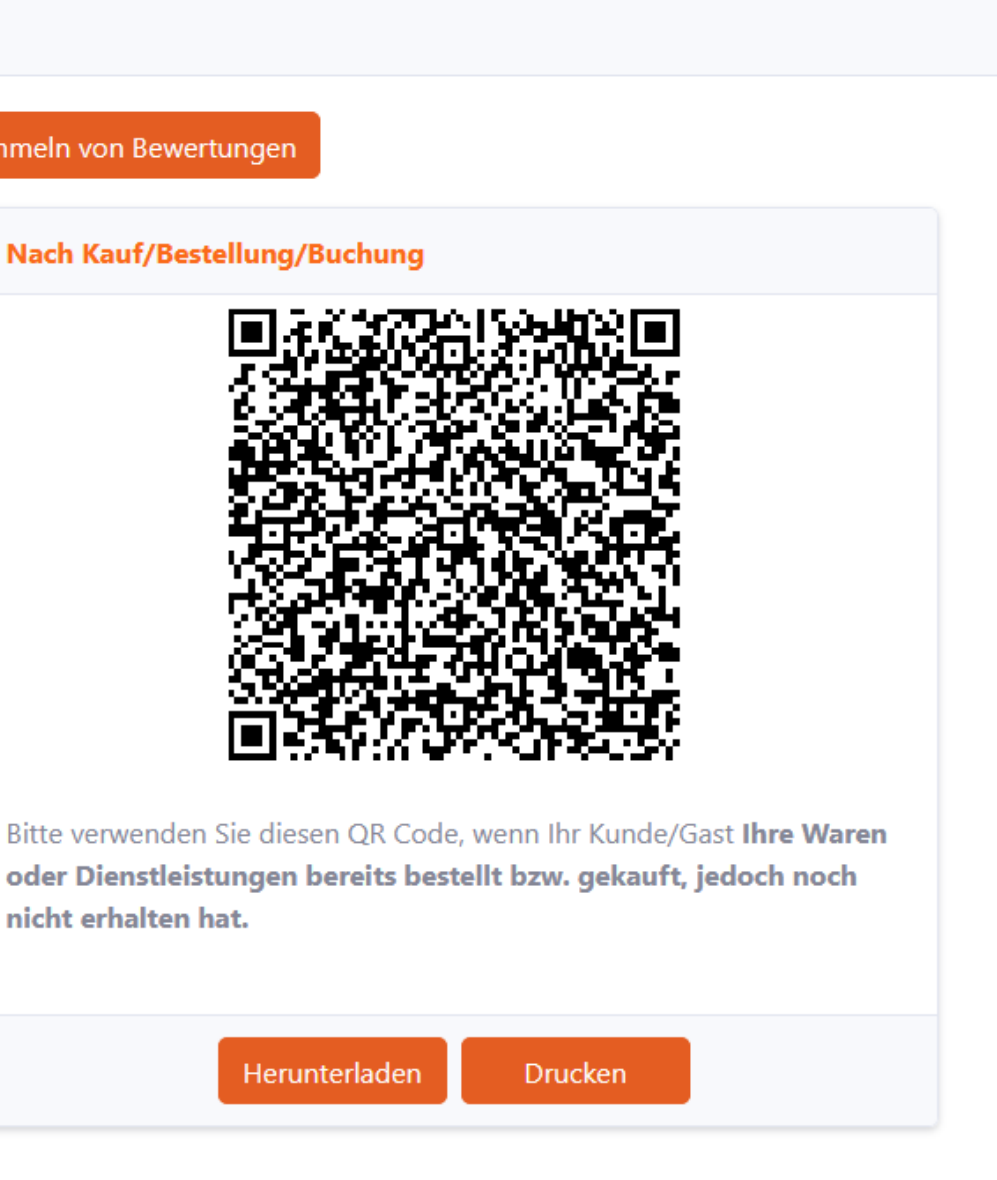

## **Step 6: QR-Code**

## **Step 7: Bewertungslink**

Im **»Dashboard«** auf der linken Seite, finden Sie die Auswahl **»Bewertungslink«**.

Die hier aufgeführten Links können Sie in Ihre automatisierten Mails einfügen. Zum Beispiel in den Newsletter oder in Ihre E-Mail Signatur. So ermöglichen Sie Ihren Kunden, jederzeit eine Bewertung abzugeben.

### **Unsere Botschaft** Sehr geehrter Kunde, sollte für Ihre Shopsoftware bzw. CMS hier noch kein Plugin zu Verfügung stehen, haben wir für Sie nachfolgend eine Beispiel Beschreibung bereitgestellt zur manuellen Integration. Mit dieser Verschlüsselungs Methode des Bewertungslinks und der zusätzlichen Informationen "pos" = Point of Sale (Bewertungsabgabe direkt nach dem Kauf) oder "af" = After Fullfillment (Bewertungsabgabe z.B. 3 Tage nach dem erhöhen wir signifikant die Wertigkeit der Bewertungen gegenüber Google und gewährleisten höchsten Schutz durch die Verschlüsselung der Links (Spambewertungen). **O** Wichtige Informationen zum Sammeln von Bewertungen Nach Lieferung/Vertragserfüllung http://www.ausgezeichnet.org/bewerten-mustershop.de-QR3GU?source=gr&collmethod=af&hash=WE9McGZgaWY4eWVGQzNINU0wOFJPdkQvcnI3Rm9OVVdnV2NCM1B2 Nach Kauf/Bestellung/Buchung http://www.ausgezeichnet.org/bewerten-mustershop.de-QR3GU?source=qr&collmethod=pos&hash=WE9McGZqaWY4eWVGQzNINU0wOFJPdkQvcnl3Rm9OVVdnV2NCM1 Allgemeiner Bewertungslink Verschicken Sie diesen persönlichen Bewertungslink an Ihre Kunden und bitten sie, eine Bewertung für Sie abzugeben. Drei Tage nach Erhalt einer Ware oder Dienstleistung https://www.ausgezeichnet.org/bewerten-mustershop.de-QR3GU?source=public\_rating Hinweis: Dieser Link ist nicht verschlüsselt, somit nicht Google Ads relevant, benutzen Sie vorzugsweise unseren Review Collector, Mailing Tool oder eines unserer CMS Plugi

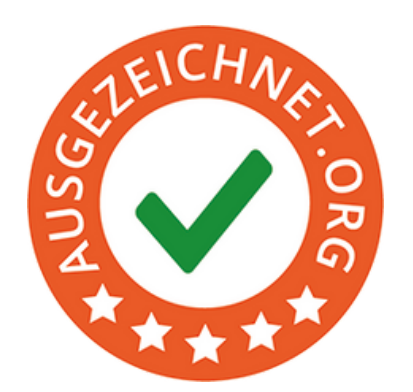

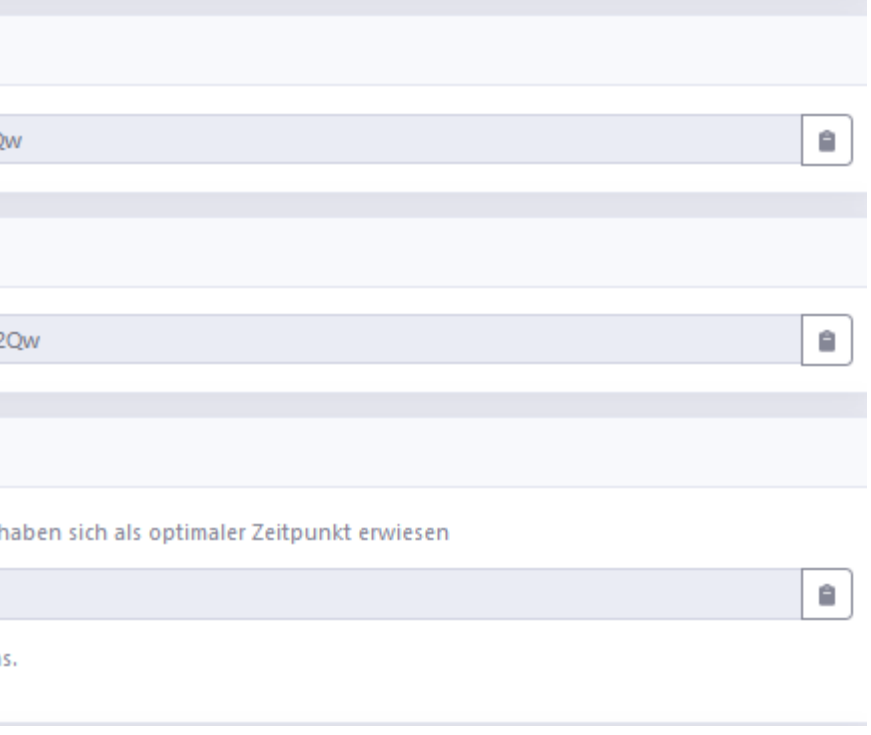

In der Navigationsleiste links den Reiter **»Mailing Tool«**

auswählen

Im Konto einen eigenen Mailserver konfigurieren (Sie können unter **»Konto«**, **»Mailserver«** Ihre Daten aktualisieren)

Text (diesen können Sie auch individuell anpassen)

- 
- Empfänger eintragen
- Zeitpunkt der Bewertungsanfrage auswählen
- Betreff (Standard Betreff, bei Bedarf können Sie diesen gerne ändern)
- 
- 
- Bilder und Links hinzufügen (bei Bedarf)
- -
	- Bestandskunden
- 

**Hinweis:** Um möglichst viele Bewertungen zu erhalten, empfehlen wir Ihnen den Bewertungslink über Ihr eigenes System zu versenden.  $\,16$ 

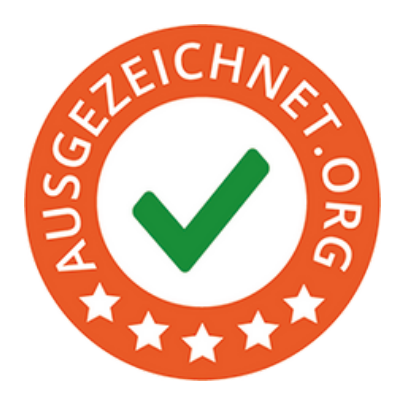

**»An den Verteiler senden«** Button klicken und schon sendet das Mailing Tool die Bitte zur Bewertung an Ihre

Oder **»E-Mail Vorlage speichern«**

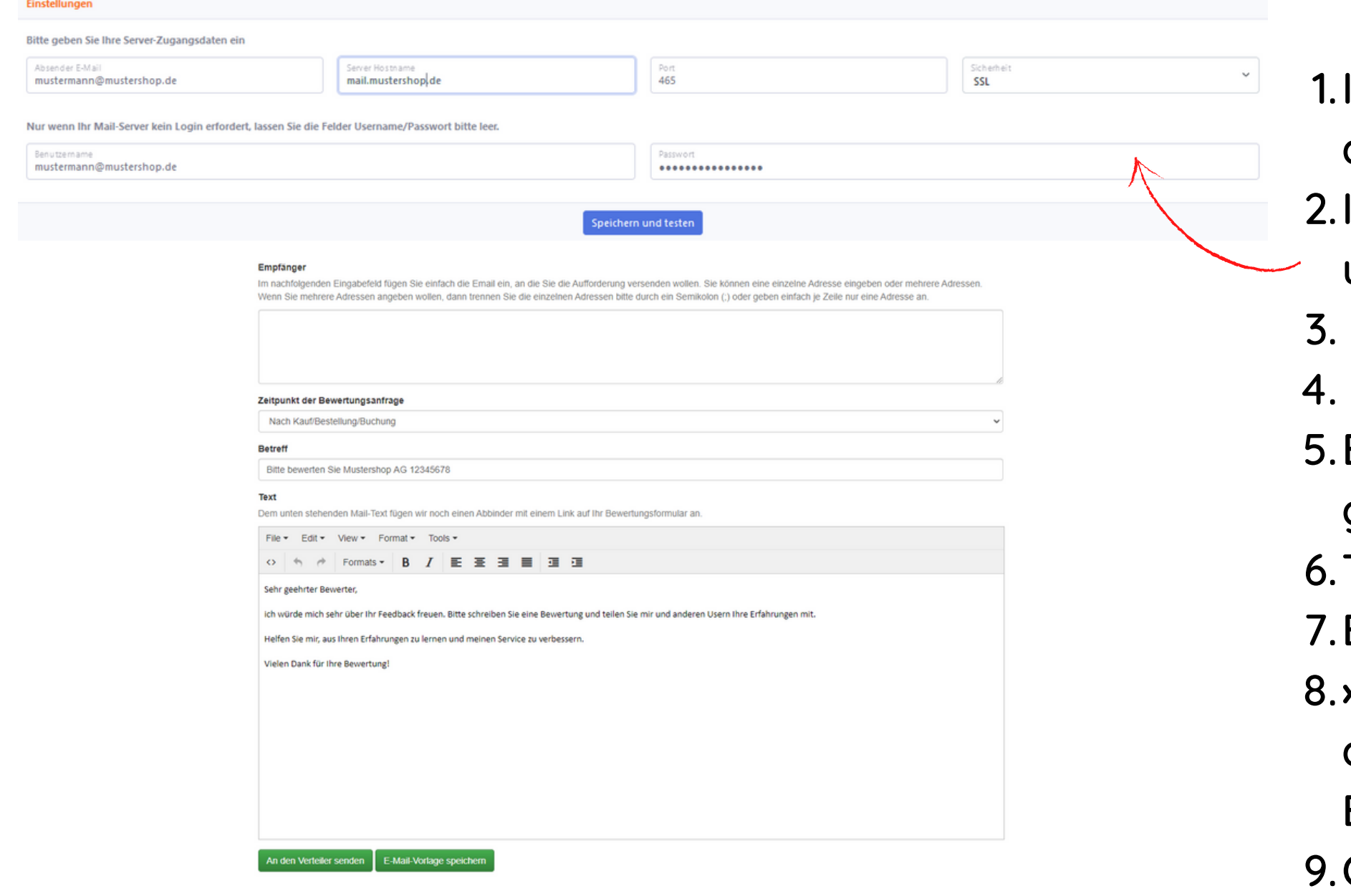

Mithilfe unseres Mailing Tools ermöglichen wir Ihnen, in einfacher und schneller Weise Ihre Kunden persönlich zu kontaktieren mit der Bitte, eine Bewertung über Ihren Service abzugeben.

## **Step 8: Mailing Tool**

## **Step 9: Bewertungen einsehen und freischalten**

Sobald eine neue Bewertung eingegangen ist, werden Sie per E-Mail darüber informiert und haben unter **»Dashboard«** die Möglichkeit, diese einzusehen. Unter dem Kasten **»Insgesamt Unveröffentlicht«** werden alle noch nicht veröffentlichten Bewertungen angezeigt.

Sie haben auch per Klick auf den gelben Balken die Möglichkeit, den jeweiligen Bewertungsinhalt einzusehen und die Bewertung **sofort** freizuschalten.

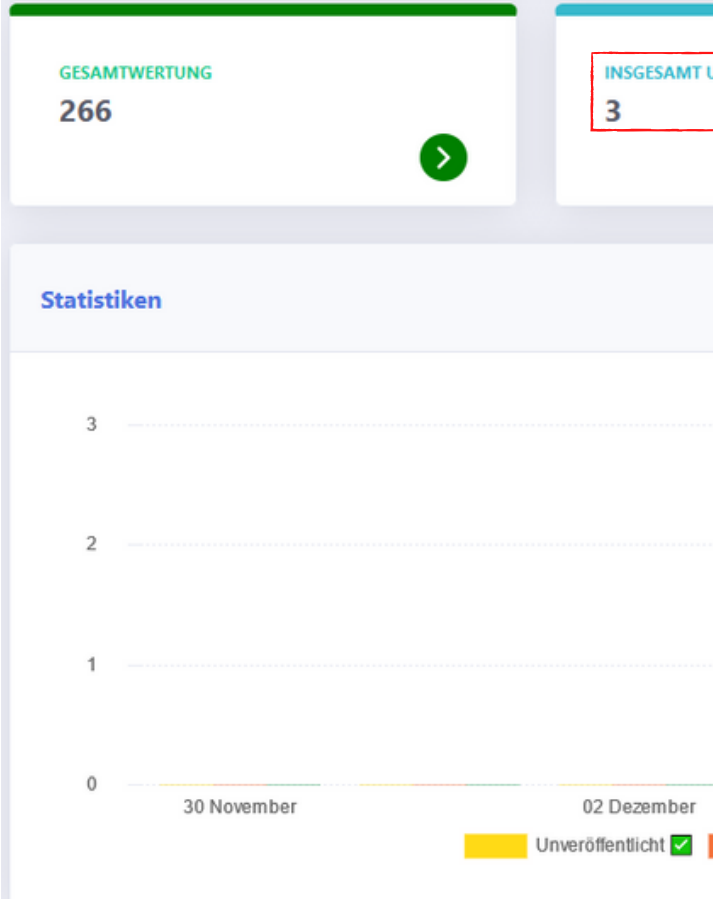

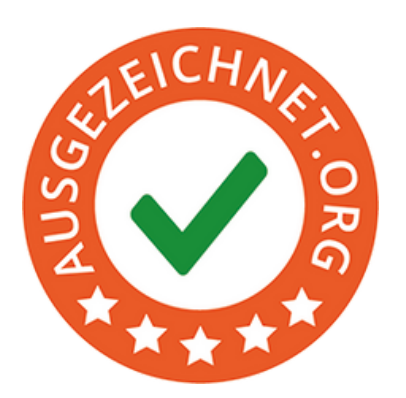

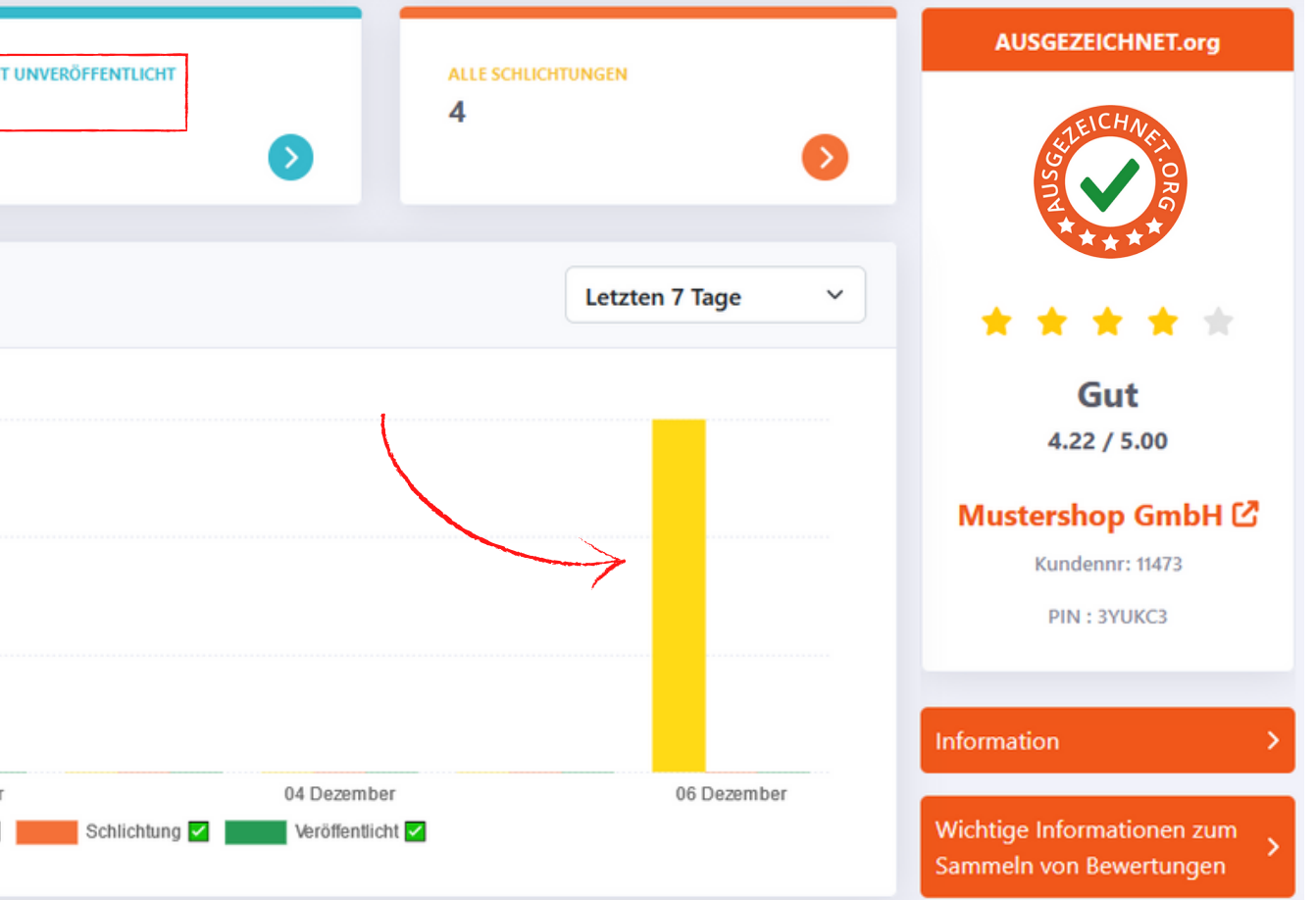

Weiterhin haben Sie unter **»Bewertungen«** die Möglichkeit, diese nach Status einzusehen. Unter dem Reiter **»Unveröffentlichte Bewertungen«** werden z.B. alle noch nicht veröffentlichten Bewertungen angezeigt.

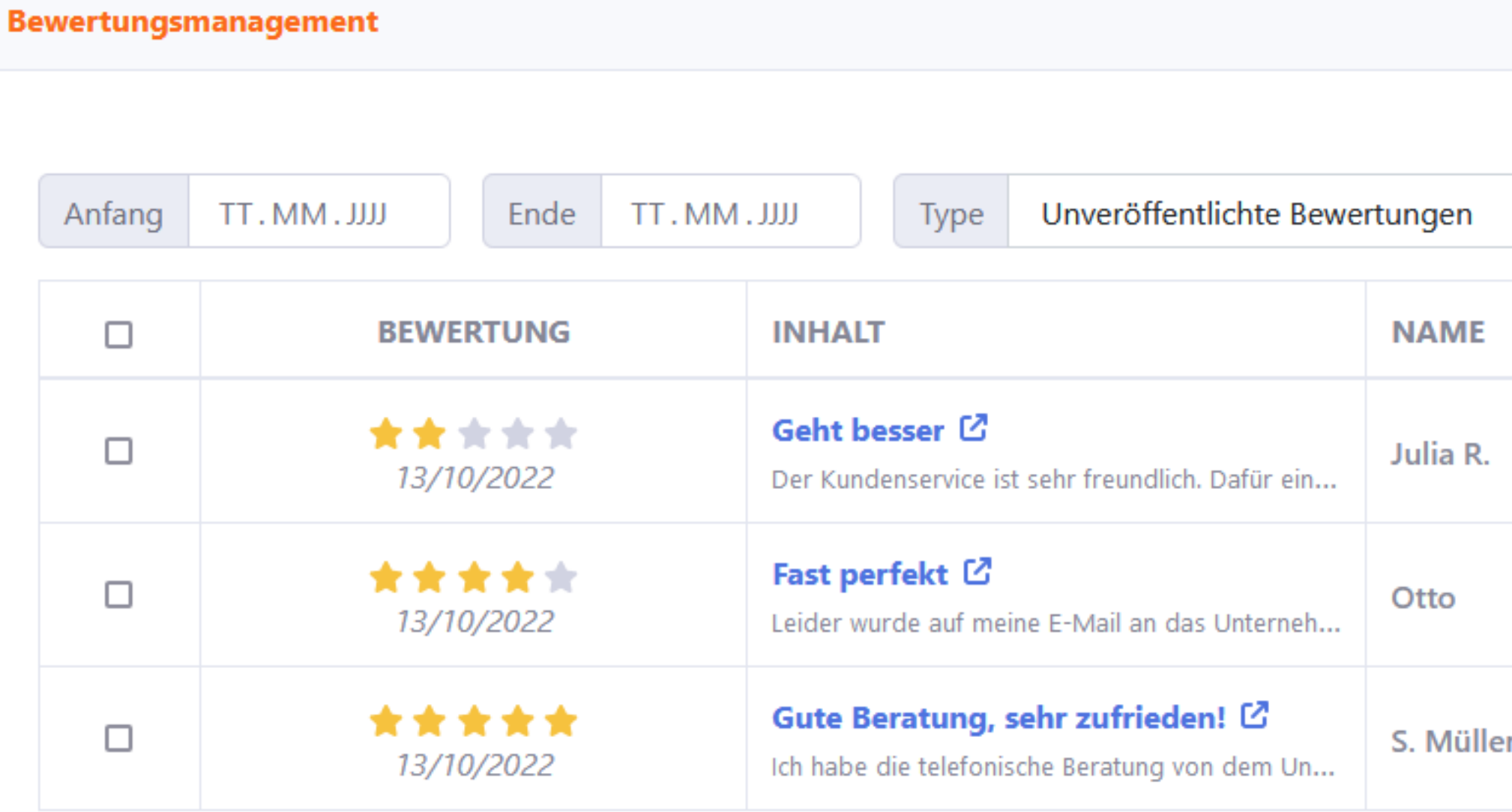

Hier kann ebenfalls der gesamte Bewertungsinhalt eingesehen und die Bewertung sofort freigeschaltet werden.

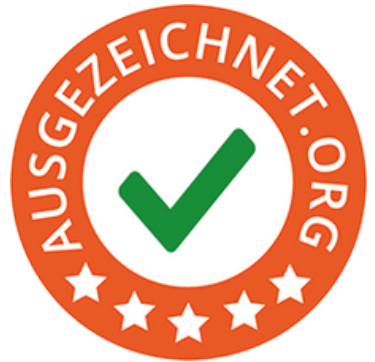

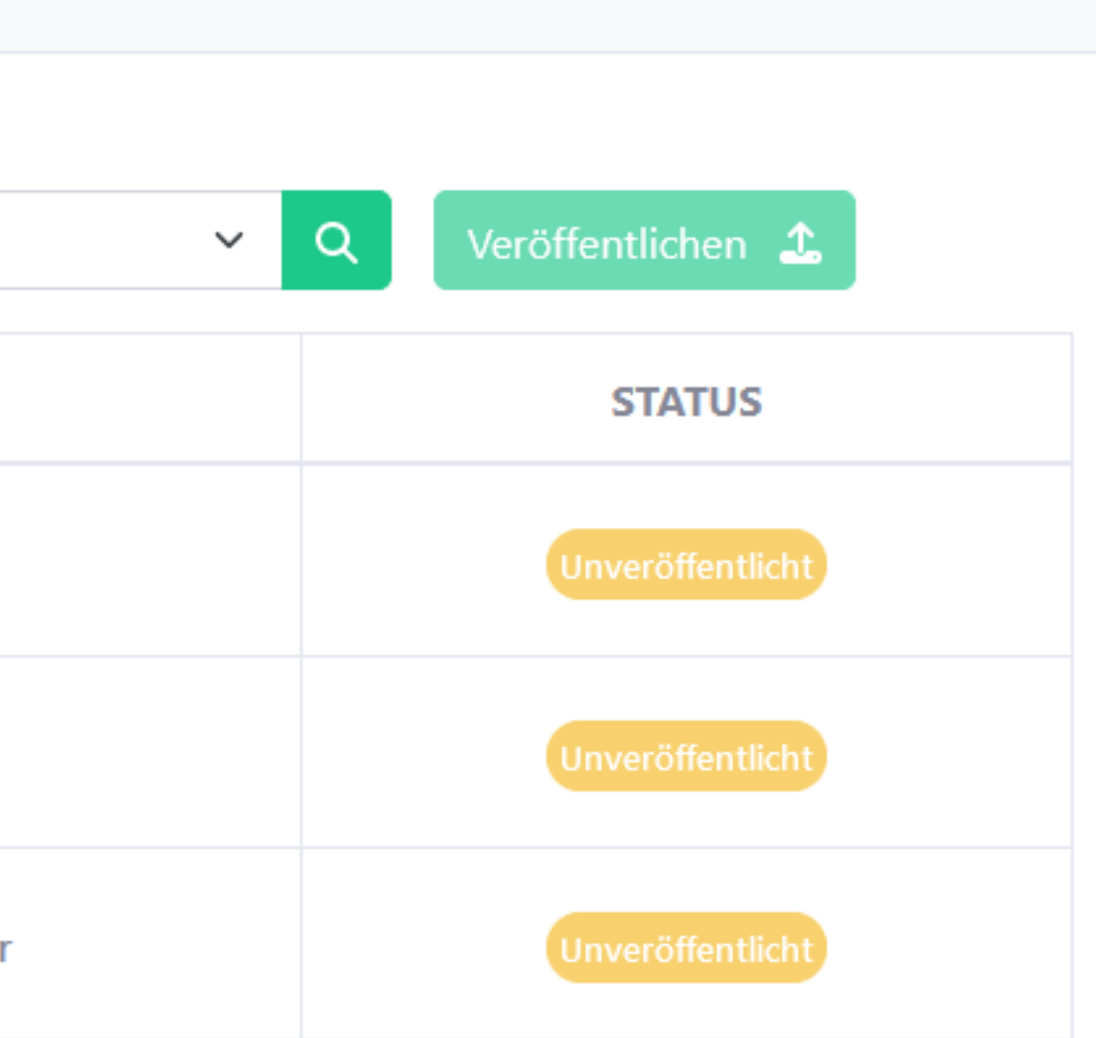

**Step 9: Bewertungen einsehen und freischalten**

Wenn Sie mit der Bewertung zufrieden sind, dann klicken Sie auf **»Veröffentlichen«** und schon ist die Bewertung öffentlich sichtbar.

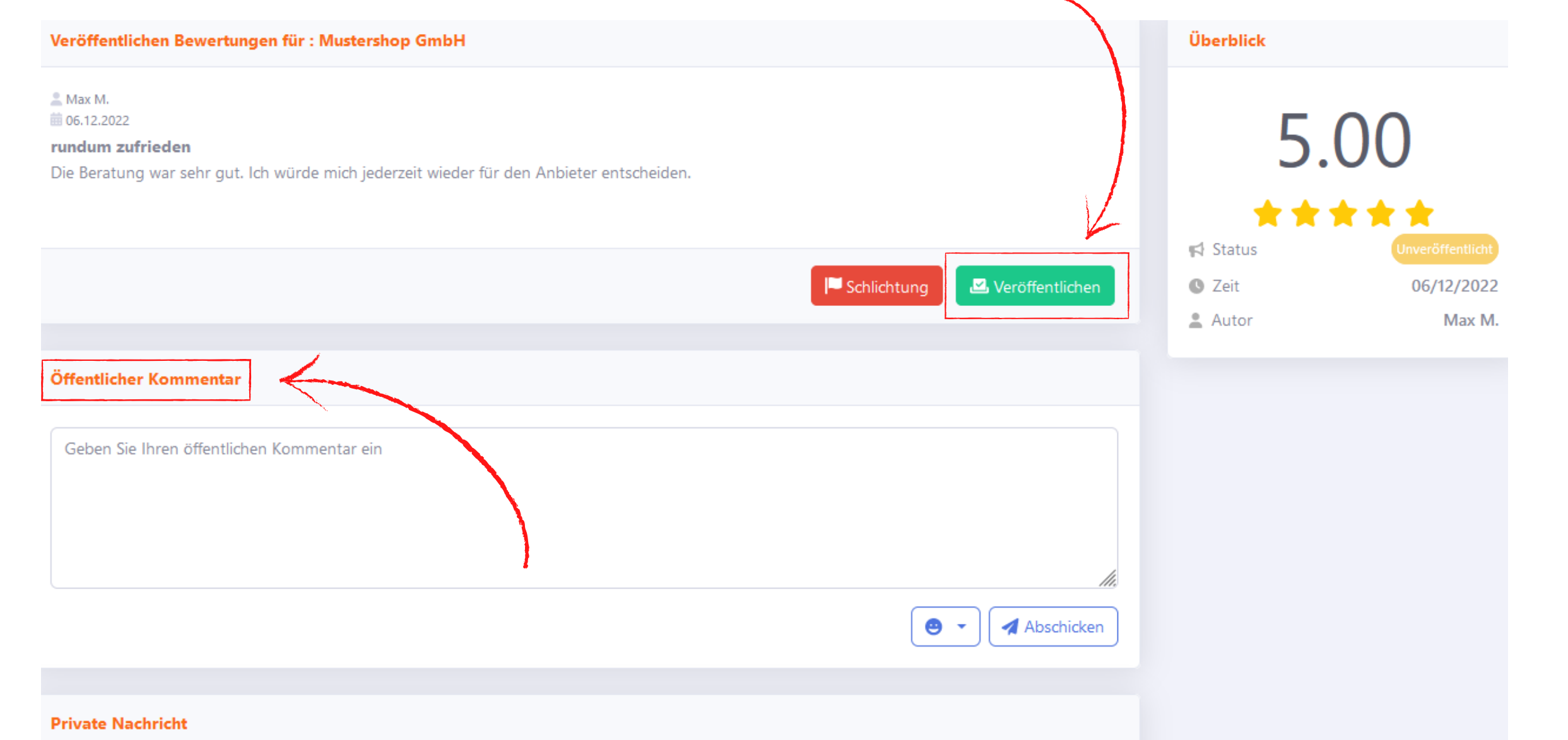

Sie sind nur teilweise zufrieden mit der Bewertung und würden gerne eine kleine Stellungnahme zu der Bewertung hinzufügen? Unter **»Öffentlicher Kommentar«** erhalten Sie die Möglichkeit. Natürlich können Sie diese Möglichkeit auch gerne nutzen, um sich bei Ihren Kunden für eine gute Bewertung einfach zu bedanken.

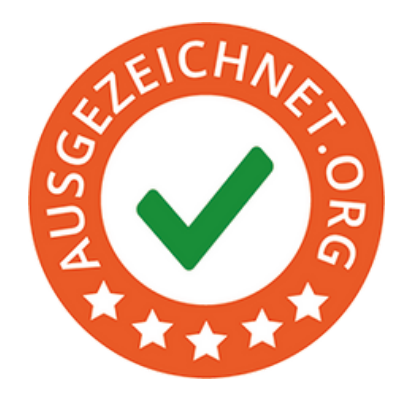

### **Step 9: Bewertungen einsehen und freischalten**

### **Kontaktdaten**

+49 (0)40 328 90 10 - 80

+49 (0)40 328 90 10 - 99

service@ausgezeichnet.org

AUSGEZEICHNET.org ist eine eingetragene Marke der **AUBII GmbH** Große Bleichen 21 D-20354 Hamburg

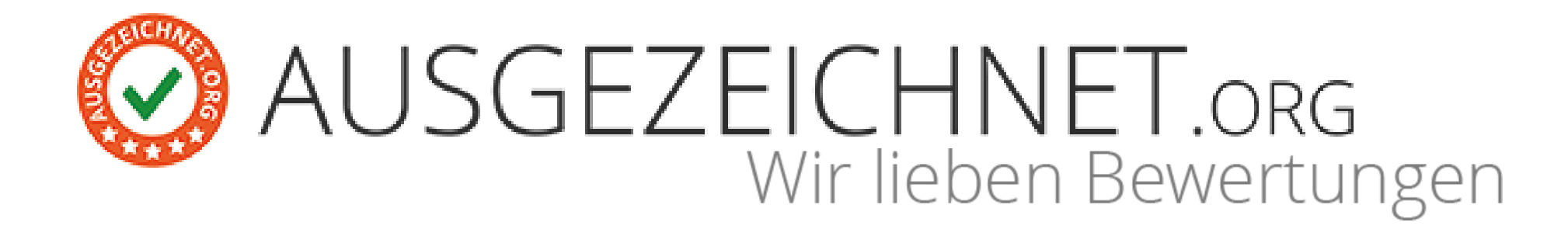

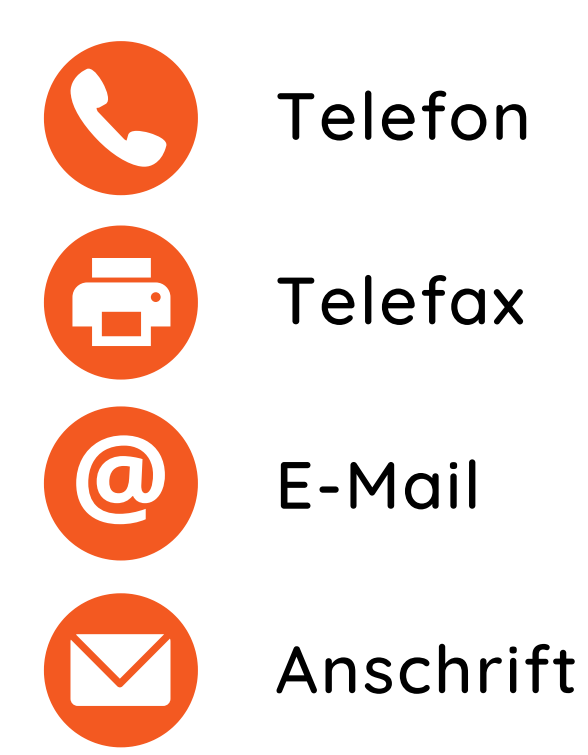

**Bei Fragen stehen wir Ihnen gerne zur Verfügung!**

Montag-Freitag 08:00 Uhr - 17:00 Uhr

Stand August 2023

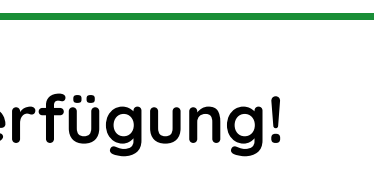

- 
- 
- 

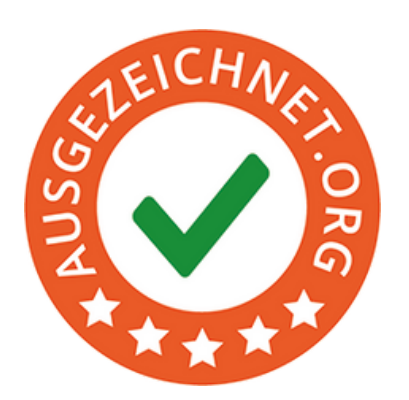